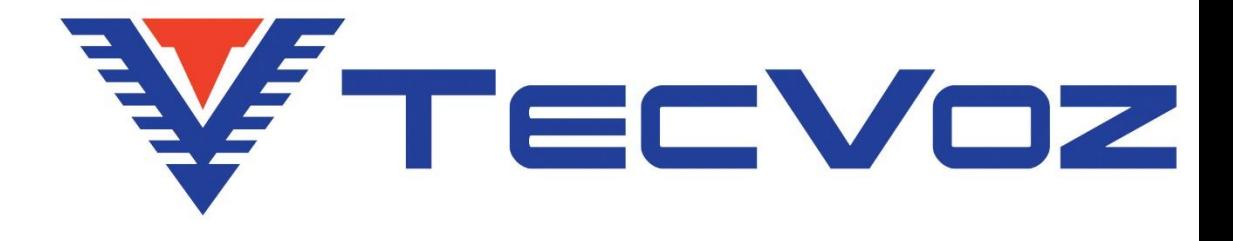

# **Manual do Usuário Câmera IP Série THK**

Versão 2.0

Este manual aplica-se ao equipamento:

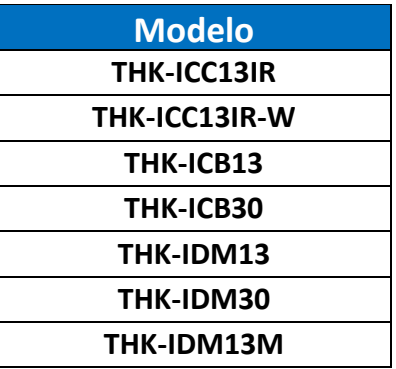

# **Direito autoral**

Segundo as leis de direito autoral, o conteúdo deste manual não pode ser copiado, fotocopiado, reproduzido, traduzido ou reduzido para qualquer meio eletrônico ou forma legível por máquina, no todo ou em parte, sem consentimento prévio por escrito de Tecvoz Eletrônicos EIRELI © Copyright 2009-2015, Tecvoz Eletrônicos EIRELI.

# **Atenção!**

Para garantir a utilização correta, leia cuidadosamente este manual e conserve-o para futura referência. Todas as imagens são meramente ilustrativas.

Nota: A Tecvoz Eletrônicos EIRELI se reserva ao direito de revisar e modificar esse manual. Todas as especificações e conteúdo do mesmo estarão, portanto, sujeitos a mudanças sem aviso prévio.

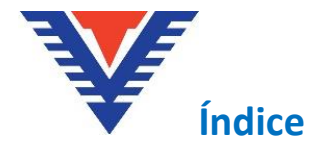

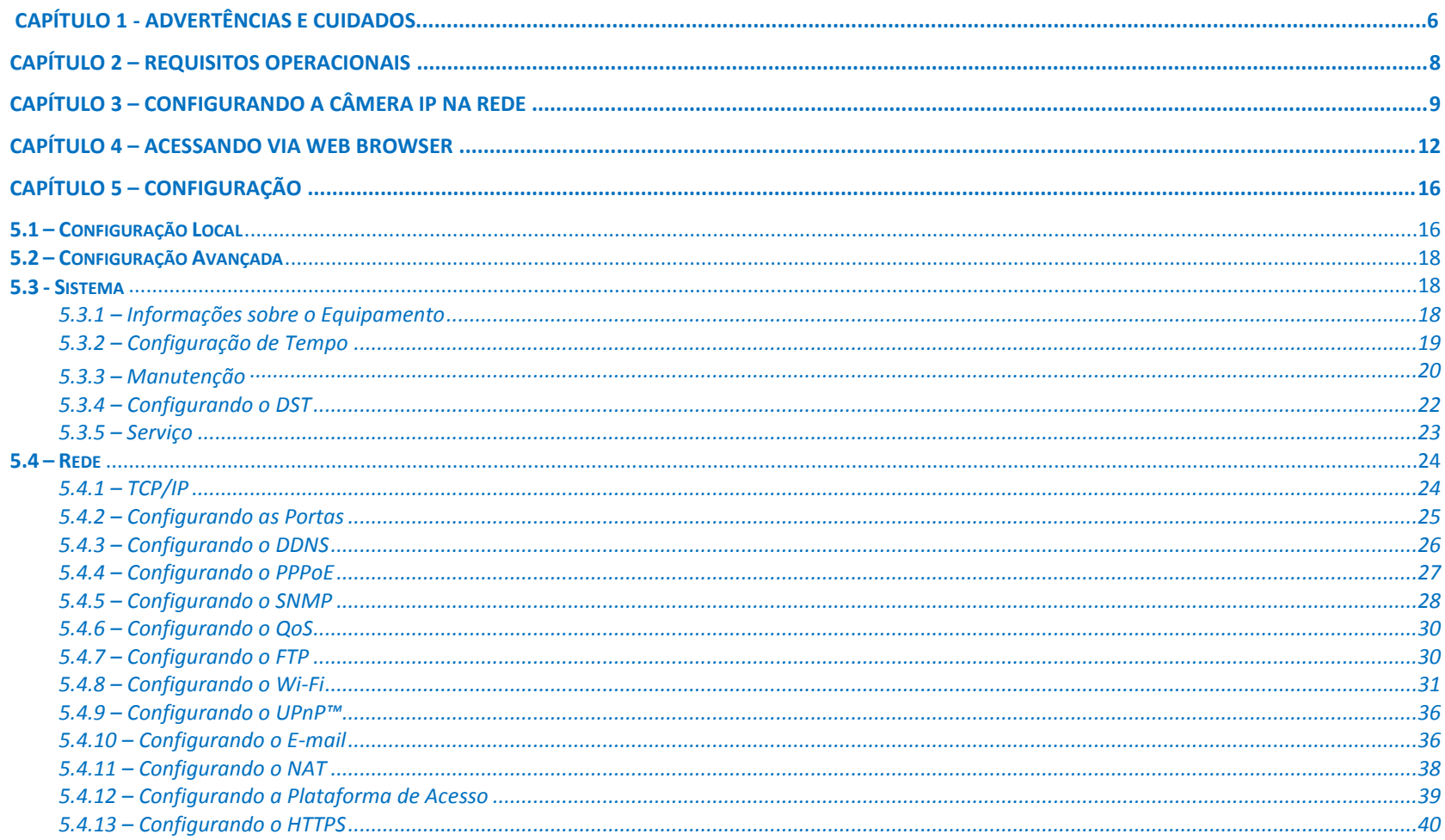

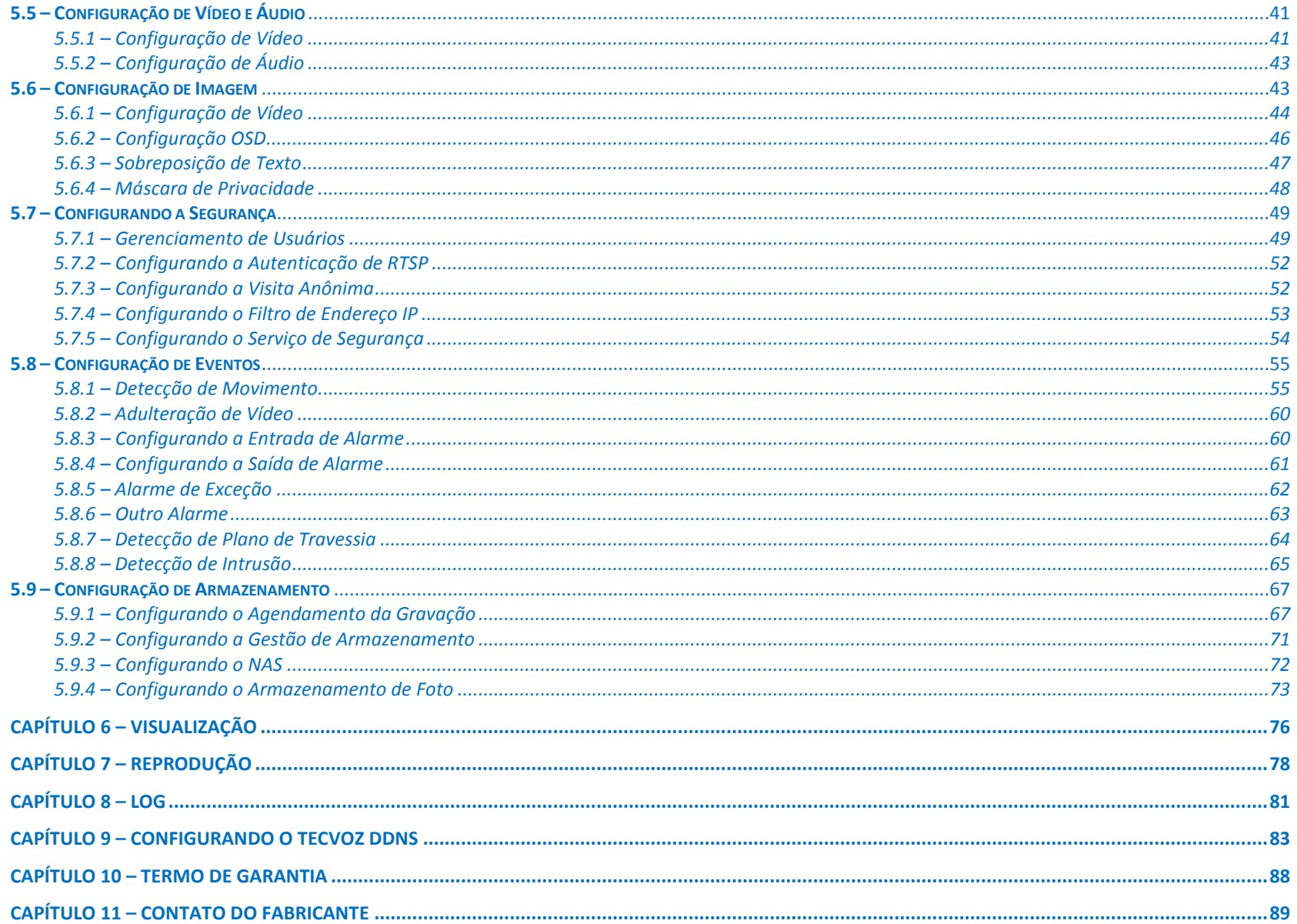

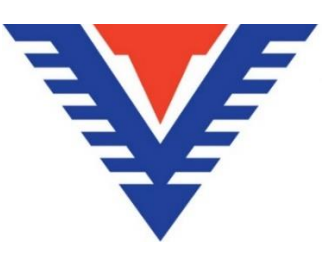

PARABÉNS, pela aquisição deste produto! A Tecvoz Eletrônicos utiliza tecnologia digital de ponta. Se houver alguma dúvida ou solicitações, por favor não hesite em contatar o revendedor.

As características mais atraentes deste produto são: Sua ampla aplicação, seja de dia ou de noite, em áreas internas ou externas, e seu design que combina com praticamente todos os ambientes. Além disso, essa câmera possui alta definição, estabilidade de imagem, cores ricas e reais. A Fixação e o uso deste modelo também são bastante convenientes, sendo ótimo para o uso com seu sistema de circuito interno de TV. Leia este Manual de Instruções com atenção para assegurar o uso correto do produto.

### **AVISO IMPORTANTE!**

- Não abra a câmera ou corte o cabo de conexão (perda de garantia).
- Não violar o lacre de garantia da câmera, isto resultará na perda da garantia do produto.

# **Capítulo 1 – Advertências e Cuidados**

### **Instruções de segurança**

Estas instruções destinam-se a garantir que o usuário possa usar o produto corretamente para evitar o perigo a si mesmo ou perda do mesmo.

Estas medidas são divididas em "Advertências" e "Cuidados".

**Advertências:** Risco de lesão grave ou morte se alguma das advertências forem negligenciadas.

**Cuidados:** Risco de dano ao equipamento se alguma das advertências forem negligenciados.

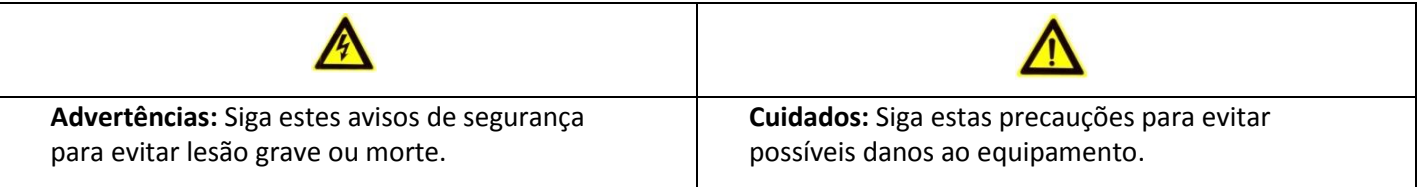

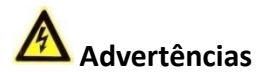

- No uso do produto, você deve estar em estrita conformidade com os regulamentos de segurança elétrica do seu país e região.
- Não conectar vários dispositivos a um adaptador de energia, a sobrecarga desse adaptador pode causar superaquecimento e riscos de incêndio.
- Por favor, certifique-se de que o conector está bem conectado à tomada.
- Quando o produto é instalado na parede ou teto, o dispositivo deve ser firmemente fixado.
- Em caso de fumaça, odor ou aumento de ruído do aparelho, desligue-o imediatamente e desconecte o cabo de alimentação e, em seguida, entre em contato com a assistência técnica.
- Se o produto não funcionar corretamente, por favor, contate o seu revendedor ou o centro de assistência mais próximo. Nunca tente desmontar a câmera, a abertura não autorizada acarreta inclusive a perda da garantia do produto (Não assumimos qualquer responsabilidade por problemas causados pela reparação ou manutenção não autorizada).

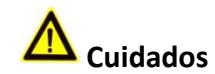

- Verifique se a tensão de alimentação está correta antes de instalar a câmera.
- Não deixe cair a câmera cair, nem a submeta a choques físicos.
- Não toque no visor com os dedos. Se a limpeza for necessária, use um pano limpo com um pouco de álcool isopropílico e limpe-o cuidadosamente. Se a câmera não for usada por um longo período, por favor, guarde o equipamento na caixa em local afastado de calor e umidade excessivos.
- Não aponte a câmera para o sol ou iluminação excessiva. Isso ofusca a imagem e a radiação solar desgasta a pintura podendo resultar em manchas (que não é um defeito).
- Certifique-se de que o sensor de imagem não irá ser exposto a nenhum feixe de laser, pois o sensor de imagem será danificado.
- Não coloque a câmera em lugares extremamente quentes, ou extremamente frios (consulte a especificação detalhada do equipamento), locais empoeirados ou úmidos, e não exponha a alta radiação eletromagnética.
- Para evitar o acúmulo de calor, uma boa ventilação é necessária para o ambiente operacional.
- Mantenha a câmera longe de umidade durante o uso.
- Enquanto ao transporte, a câmera deve ser embalada em sua embalagem original, ou embalagem da mesma textura.
- Regular substituição de peças: algumas partes (por exemplo, capacitor eletrolítico) do equipamento devem ser substituídos regularmente de acordo com o seu tempo de resistência média. O tempo médio varia por causa das diferenças entre o ambiente operacional e o histórico de uso, de modo que a verificação regular é recomendada para todos os usuários. Entre em contato com o seu revendedor para obter mais detalhes.

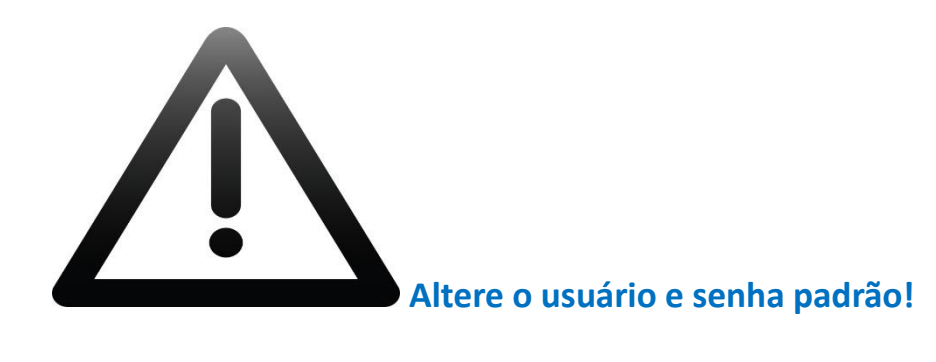

O usuário "admin" e senha padrão "1" é somente para o primeiro acesso ao equipamento. Você deve alterar esse usuário e senha para proteger seu sistema, evitando riscos de acesso não autorizado. Não tomar essas precauções pode acarretar em consequências imprevisíveis para sua segurança.

Para manter um nível alto de segurança, nós recomendamos que o usuário selecione uma senha alpha numérica, usando um mínimo de 8 caracteres, incluindo letras, números e caracteres.

A configuração da senha e outras configurações de segurança, é de responsabilidade do instalador e do usuário final.

# <span id="page-7-0"></span>**Capítulo 2 – Requisitos Operacionais**

**Sistema operacional:** Microsoft Windows XP SP1 e acima versão / Vista / Win7 / Server 2003 / 2008 Server 32bits.

**CPU:** Intel Core DUO 2.4 3.0 GHz ou superior.

**RAM:** 2G ou superior.

**Display:** resolução de 1024×768 ou superior.

**Web Browser:** *Windows* – Internet Explorer, Google Chrome, Mozilla Firefox, Opera e Safari / *MAC* - Google Chrome, Mozilla Firefox, Opera e Safari.

# <span id="page-8-0"></span>**Capítulo 3 – Configurando a Câmera IP na Rede**

Para exibir e configurar a câmera através de uma LAN, você precisa conectar a câmera IP na mesma Sub-rede que o computador onde o software TECVIEWER ou SADP serão instalados, para detectar e alterar o endereço IP da câmera.

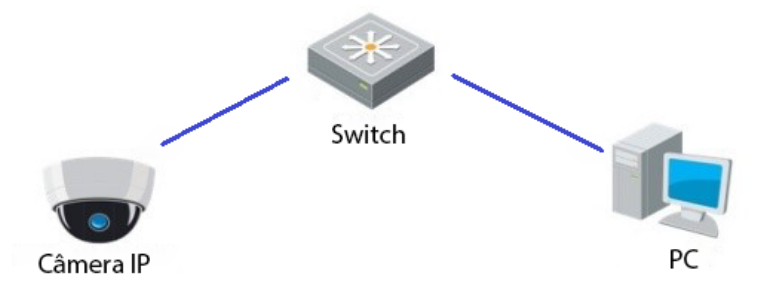

Figura 3.1 - Exemplo de conexão da câmera IP.

Nesse manual, nós iremos abordar a configuração através do software SADP. Caso deseje saber mais sobre a configuração no software Tecviewer, consulte o

manual de usuário do software Tecviewer no Download Center da Tecvoz: [www.tecvoz.com.br/website/suporte/download](http://www.tecvoz.com.br/website/suporte/download) ou através do FTP Tecvoz:

#### [www.ftptecvoz.com.br](file:///C:/Users/Wagner/Desktop/Mega/THK-IDM20v/www.ftptecvoz.com.br)

*Para obter o endereço IP das câmeras, você deve seguir os passos:*

1. Use o software SADP, uma ferramenta leve e fácil de usar que detecta automaticamente as câmeras IP e gravadores digitais na sua rede local. Ele exibe as informações de endereço IP, Máscara de sub-rede, Nº da porta, número serial do dispositivo, versão, etc.

2. Altere o endereço IP e máscara de sub-rede da câmera IP para o mesmo *range* que o do seu PC.

3. Depois de iniciar o software SADP, automaticamente serão listados os dispositivos online na sub-rede em que seu PC se encontra.

|                                                                           |                                                                                                    |                                                                                                    |                                                                                      |                                                                                                    | <b>SADP</b>                                                                                                    |                                                                                                    |                                                                                                    | - 02    |
|---------------------------------------------------------------------------|----------------------------------------------------------------------------------------------------|----------------------------------------------------------------------------------------------------|--------------------------------------------------------------------------------------|----------------------------------------------------------------------------------------------------|----------------------------------------------------------------------------------------------------|----------------------------------------------------------------------------------------------------|----------------------------------------------------------------------------------------------------|---------|
|                                                                           | <b>Online Devices</b>                                                                                                    | $\tau$<br>About                                                                                                    |                                                                                      |                                                                                                    |                                                                                                    |                                                                                                    |                                                                                                    |         |
| GT.                                                                       | Total number of online devices: 15                                                                                                    |                                                                                                    |                                                                                      |                                                                                                    |                                                                                                    | <b>Refresh</b> >>                                                                                                    | Modify Network Parameters                                                                                                    |         |
| ID.<br>001<br>002<br>003<br>004<br>005<br>006<br>007<br>008<br>009<br>010 | Device Type<br>THK-SH08<br><b>T1-STVI04</b><br>DS-2CD6332F 192.168.10.106<br>T1-7IP3/B<br><b>T1-SHY08</b><br><b>T1-SHY04</b><br>DS-2CD2620F-IS 192.168.10.65<br>THK-ICC13IR-W<br>THK-IDM13<br>THK-ICC13IR | <b>IPv4 Address</b><br>192.168.10.114<br>192 168 10 104<br>192.168.10.134<br>192.168.10.118<br>192.168.10.105<br>192.168.10.102<br>192.168.10.107<br>192.168.10.124 | Port<br>8000<br>8000<br>8000<br>7002<br>8000<br>8000<br>8000<br>8003<br>8000<br>8000 | Software Version<br>V2.3.4build 141117<br>V3.1.0build 141126<br>V5.0.9build 140819<br>V5.0.9build 140917 192.168.10.1<br>V2.2.13build 150202 192.168.10.1<br>V2.2.13build 150202 192.168.10.1<br>V5.1.6build 140627<br>V5.0.5build 140106<br>V5.0.0build 140107<br>V5.0.5build 140106 | <b>IPv4 Gateway</b><br>192.168.10.1<br>192 168 10 1<br>192.168.10.1<br>192.168.10.1<br>192.168.10.1<br>192.168.10.1<br>192.168.10.1 | Serial No.<br>THK-SH081620131211BBRR4<br>T1-STVI040420140626AAWR4<br>DS-2CD6332FWD-I20140324C<br>T1-7IP3/B20140511CCWR464;<br>T1-SHY080820140604AAWR46<br>T1-SHY040420140605AAWR46<br>DS-2CD2620F-IS20140715AAV<br>THK-ICC13IR-W0120140107C<br>THK-IDM130120131217CCRR<br>THK-ICC13IR0120140107CCR | <b>IP Address:</b><br>Port:<br>Subnet Mask:<br>IPv4 Gateway:<br>IPv6 Address:<br>IPv6 Gateway:<br><b>IPv6 Prefix Lenath:</b><br>Serial No.:<br>Password | Save    |
| 011<br>012<br>013<br>014<br>015                                           | THK-ISP13<br>THK-ICB13<br>DS-2CD2720F-IS 192.168.10.64<br>THK-ICB30<br>DS-2DE2103- 192.168.10.100                                                                                                    | 192.168.10.3<br>192 168 10 74<br>192.168.10.142                                                                                                    | 8000<br>8000<br>8000<br>8000<br>8888                                                 | V5.0.2build 141017<br>V5.0.0build 140107<br>V5.1.6build 140627<br>V5.1.6build 141105<br>V5.2.7build 141028                                                                                                    | 192.168.10.1<br>192.168.10.1<br>192.168.10.1<br>192.168.10.1<br>192.168.10.1                                                        | THK-ISP1320131223CCWR44<br>THK-ICB130120140120CCRR-<br>DS-2CD2720F-IS20140715AAV<br>THK-ICB3020140701CCWR47<br>DS-2DE2103-DE3/W20141117                                                                                                    | Note:Enter the admin password of the<br>Œ<br>device before you save the network<br>parameters.<br><b>Restore Default Password</b>                       |         |
|                                                                           |                                                                                                    |                                                                                                    |                                                                                      |                                                                                                    |                                                                                                    |                                                                                                    | Serial code<br>Note: Serial code is a series of characters<br>combined by the start time and the serial<br>number of the device.                        | Confirm |

Figura 3.2 - Interface principal do software SADP.

Nota: O dispositivo pode ser pesquisado e exibido na lista a partir de 15 segundos online, e caso seja desconectado, irá desaparecer em 45 segundos.

#### **Buscando dispositivos online manualmente:**

Você também pode clicar em <sup>pa Refresh</sup> para atualizar a lista de dispositivo online manualmente. Os dispositivos recentemente pesquisados serão adicionados à lista.

Você pode clicar nas setas  $\triangle$  /  $\triangledown$ em cada cabeçalho de coluna para ordenar as informações; você pode clicar em  $\triangledown$  para expandir a tabela de dispositivo e ocultar o painel de parâmetros de rede do lado direito ou clique em **«** para mostrar o painel de parâmetro de rede.

### **Modificando parâmetros de rede:**

*Passos:* 

1. Selecione o dispositivo a ser modificado na lista de dispositivos e os parâmetros de rede do dispositivo serão exibidos no painel do lado direito da interface.

2. Digite a senha da conta do administrador do dispositivo no campo **senha** e clique em para salvar as alterações.

Ų Nota: O endereço IP padrão é 192.0.0.64. Nome de usuário padrão é "**admin**" e a senha é "**1**".

# <span id="page-11-0"></span>**Capítulo 4 - Acessando via Web Browser**

*Requisitos operacionais mínimos:* 

**Sistema operacional:** Microsoft Windows XP SP1 e as versões superiores / Vista / Win7 / Server 2003 / Server 2008 32bits.

**CPU:** Intel Dual Core 2.4 GHz ou superior.

**RAM:** 2G ou superior.

**Resolução:** 1024×768 de resolução ou superior.

**Web Browser:** *Windows* – Internet Explorer, Google Chrome, Mozilla Firefox, Opera e Safari / *MAC* - Google Chrome, Mozilla Firefox, Opera e Safari.

*Siga os seguintes passos:* 

1. Abra uma página web.

2. Digite o endereço IP da câmera na barra de endereço, por exemplo, 192.0.0.64 e pressione a tecla **Enter** para entrar na interface de login.

3. Coloque o nome de usuário e senha e clique em **login**.

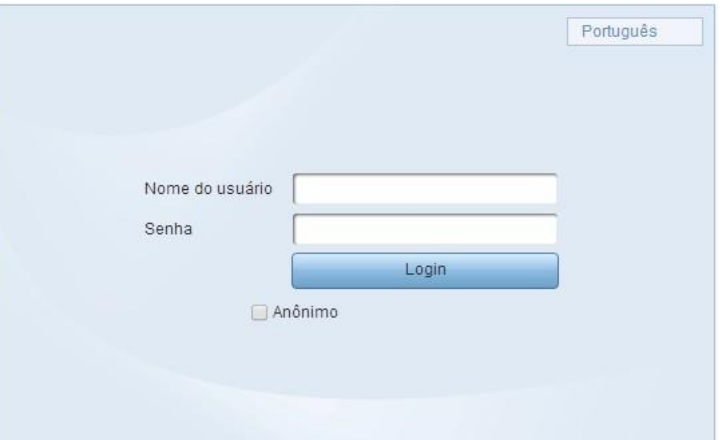

Figura 4.1 – Interface de login.

Notas:

Ш

- O usuário padrão é **"admin**" e a senha padrão é "**1**".

- O usuário "admin" e senha padrão "1" é somente para o primeiro acesso ao equipamento. Você deve alterar esse usuário e senha para proteger seu sistema, evitando riscos de acesso não autorizado. Não tomar essas precauções pode acarretar em consequências imprevisíveis para sua segurança.

4. Instale o plug-in antes de visualizar o monitoramento e operar a câmera. Por favor, siga as instruções para instalar o plug-in:

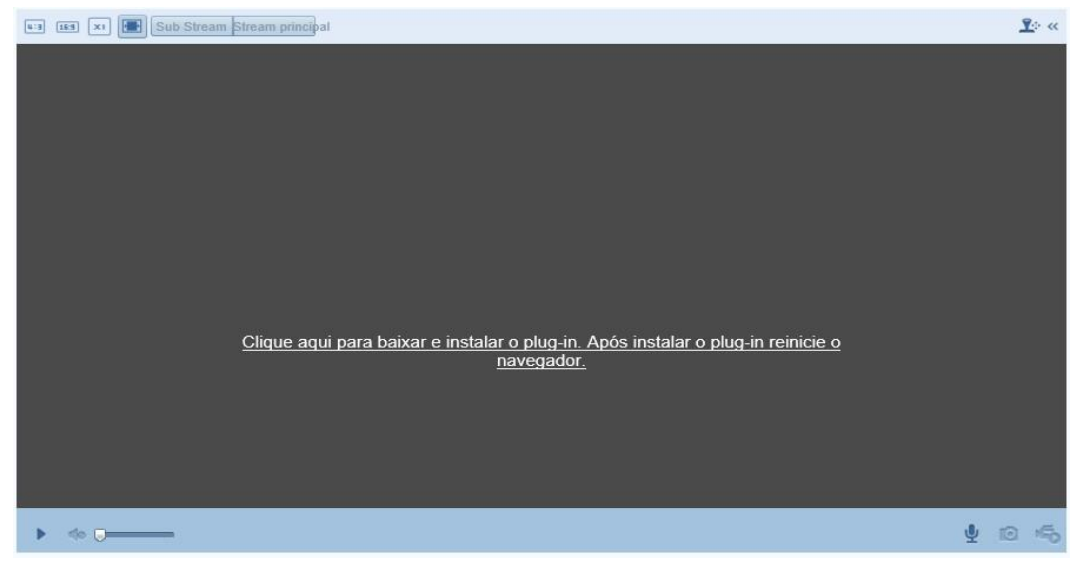

Figura 4.2 - Baixe e instale o plug-in.

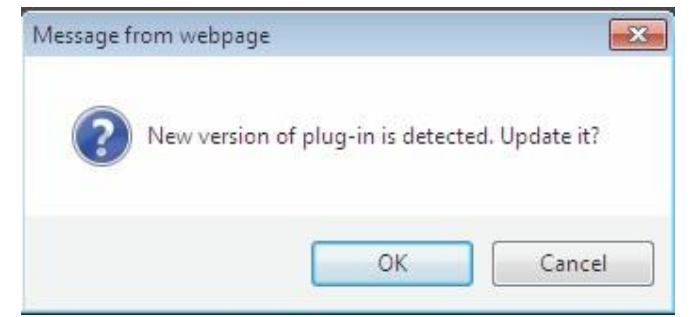

Figura 4.3 - Clique em **ok** para baixar o plug-in.

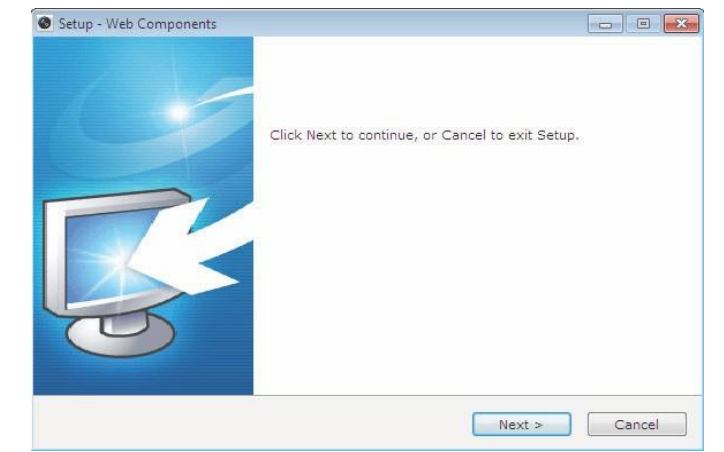

Figura 4.4 - Inicie os procedimentos de instalação clicando em "**next>**".

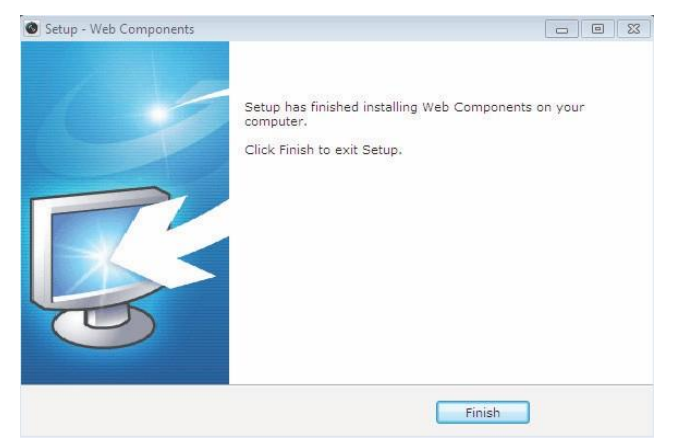

Figura 4.5 - Quando finalizada a instalação, clique em "**Finish**".

Nota: Após instalar o plug-in, recarregue a página web para validar as alterações.

Ų

Existem 3 opções de auxílio abaixo da barra de menus:

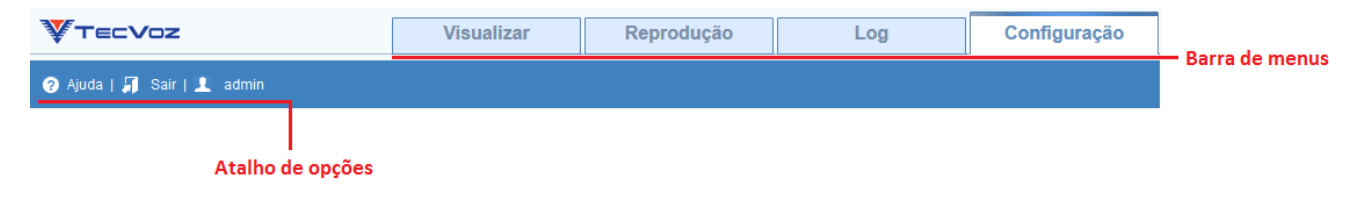

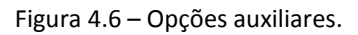

<sup>O</sup> <sup>Ajuda</sup> Na opção ajuda você encontra a descrição das funções de cada interface.

 $\sqrt{ }$  Sair Na opção sair você faz o logout da conta de usuário atual.

 $\mathbf 1$  admin A terceira opção exibe o estatus do usuário atual.

# <span id="page-15-0"></span>**Capítulo 5 – Configuração**

# <span id="page-15-1"></span>**5.1 – Configuração Local**

A configuração local refere-se à configuração dos parâmetros de monitoramento, gravação de arquivos e imagens capturadas. Os arquivos de gravação e imagens capturadas que você grava e captura usando o navegador da web são salvos diretamente em seu PC através do navegador.

*Siga os passos a seguir para entrar na interface de configuração local:*

1. Para acessar a interface de configuração local, você deve selecionar a opção **Configuração** na barra de menus:

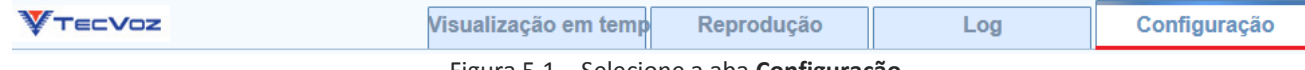

Figura 5.1 – Selecione a aba **Configuração**.

2. Selecione a opção **Configuração local**:

|                                              | Visualização em temp                                                      |                                 | Reprodução                                                            | Log                          | Configuração                |
|----------------------------------------------|---------------------------------------------------------------------------|---------------------------------|-----------------------------------------------------------------------|------------------------------|-----------------------------|
| Ajuda   Sair   L admin                       |                                                                           |                                 |                                                                       |                              |                             |
| Configuração local<br>Configuração local     | Configuração local<br>Parâmetro do monitoramento                          |                                 |                                                                       |                              |                             |
| Configuração básica<br>Configuração avançada | Protocolo<br>Performace no monitoramento                                  | C TCP<br>O Delay menor          | © UDP<br>◯ Tempo real                                                 | <b>MULTICAST</b><br>Salanced | <b>O</b> HTTP<br>Melhor flu |
|                                              | Regras<br>Extensão de imagem                                              | Activo<br>@ JPEG                | C Desabilitado<br><b>BMP</b>                                          |                              |                             |
|                                              | Configuração de arquivo de gravação                                       |                                 |                                                                       |                              |                             |
|                                              | Tamanho do arquivo da gravação @ 256M<br>Salvar arquivo de gravação para: |                                 | <b>3</b> 512M                                                         | ◯ 1G                         |                             |
|                                              | Salvar arquivos baixados para:                                            | C:\Users\Wagner\Web\RecordFiles | C:\Users\Wagner\Web\DownloadFiles                                     |                              | Navegar<br>Navegar          |
|                                              | Configuração de Imagem/Clipe                                              |                                 |                                                                       |                              |                             |
|                                              | Salvar foto em                                                            |                                 | C:\Users\Wagner\Web\CaptureFiles                                      |                              | Navegar                     |
|                                              | Salvar foto da reprodução para:<br>Gravar clipes para:                    |                                 | C:\Users\Wagner\Web\PlaybackPics<br>C:\Users\Wagner\Web\PlaybackFiles |                              | Navegar<br>Navegar          |

Figura 5.2 – Interface de Configuração Local.

3. Defina as seguintes configurações locais:

**Parâmetros de monitoramento:** Definir o tipo de protocolo e performance do monitoramento.

**Tipo de protocolo:** TCP, UDP, HTTP e MULTICAST;

- **- TCP:** O **TCP** garante a completa entrega de streaming de dados e melhor qualidade de vídeo, porém o delay do monitoramento pode ser maior.
- **- UDP:** Fornece fluxos de vídeo e áudio em tempo real, porém pode haver perda de pacotes.
- **- HTTP:** Permite a mesma qualidade a partir de TCP sem definir portas específicas para streaming em alguns ambientes de rede.
- **- MULTICAST:** é recomendado selecionar tipo MULTICAST quando usando a função Multicast.

**Performance no monitoramento:** Defini o desempenho de monitoramento para um delay menor, automático, tempo Real, balanced (equilibrado) ou melhor fluidez.

**Regras:** Refere-se às regras de seu navegador local, selecione Habilitar ou desabilitar a exibição ou não exibir a cor de marca quando a detecção do movimento, detecção de rosto ou detecção de intrusão é acionada.

**Extensão de imagem:** Escolha o formato de imagem (extensão) para captura de imagens.

**Configurações de arquivo de gravação:** Defina o caminho onde os arquivos serão salvos. Válido para os arquivos de gravação que você gravou com o navegador da web.

**-Tamanho do arquivo de gravação:** Selecione o tamanho compactado dos arquivos de vídeo baixados e gravados manualmente a 256 M, 512M ou 1G. Após a seleção, o tamanho do arquivo de registro máximo é o valor que você selecionou.

**- Salvar arquivos de registro para:** Definir o caminho de destino para os arquivos de vídeo gravados manualmente.

**- Salvar arquivos baixados para:** Definir o caminho de destino para os arquivos de vídeo baixados no modo de reprodução.

**Configuração Imagem/Clipe:** Definir os caminhos de destino das fotos capturadas e de arquivos de vídeo recortados. Válido para asimagens que você capturou com o navegador da web.

**- Salvar fotos em:** Define o caminho de destino das imagens capturadas manualmente no modo de monitoramento.

**- Salvar foto da reprodução para:** Define o caminho de salvamento das imagens capturadas no modo de reprodução.

**- Gravar clipes para:** Define o caminho de salvamento dos arquivos de vídeo cortados no modo de reprodução.

Ш Nota: Você pode clicar em **paragem para alterar o diretório para salvar os clipes e fotos.** 

4. Clique em Salvar para salvar as configurações.

# <span id="page-17-0"></span>**5.2 – Configuração Avançada**

Tomaremos por base para realizar a configuração dos parâmetros as **Configurações avançadas**, essa interface contém as mesmas configurações da interface **Configurações básicas**, e outras mais específicas, portanto são informações válidas para ambas.

# <span id="page-17-1"></span>**5.3 - Sistema**

Na interface configuração avançada temos a configuração de Sistema, Rede, Vídeo, Imagem, Segurança, Evento e Armazenamento. Começaremos pela opção **Sistema,** acesse essa interface: **Configuração -> Configuração avançada -> Sistema.**

# <span id="page-17-2"></span>**5.3.1 – Informações sobre o Equipamento**

Na interface **Informações do dispositivo**, temos as informações do Modelo, Nº de série, versão de firmware, etc. para acessar a interface Informações sobre o equipamento selecione: **Configuração -> Configuração avançada -> Sistema -> Informações sobre o equipamento:**

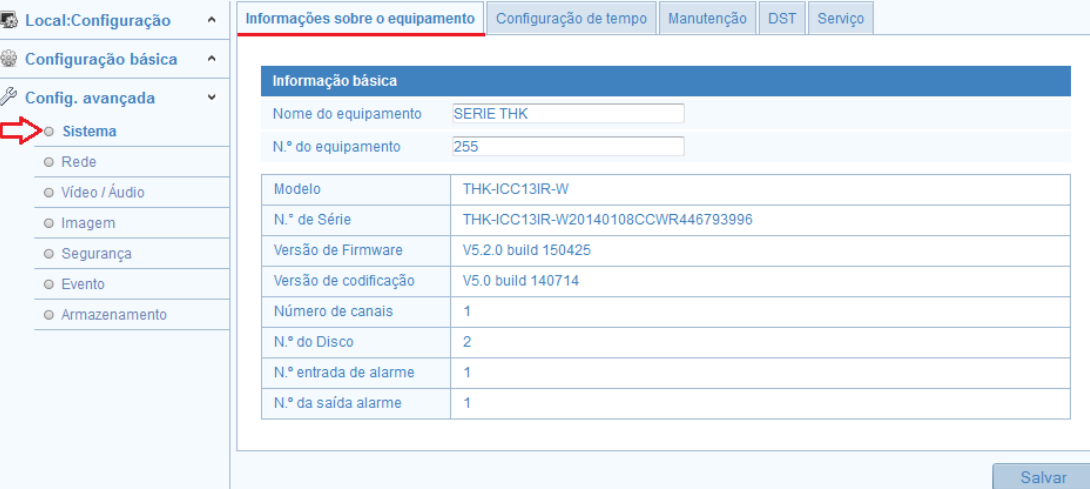

Figura 5.3 – Interface de Configurações do **Sistema**.

## <span id="page-18-0"></span>**5.3.2 – Configuração de Tempo**

Nessa interface temos as configurações de data e hora do sistema e do equipamento, para acessar essa interface selecione: **Configuração -> Configuração avançada -> Sistema ->configurações de tempo:**

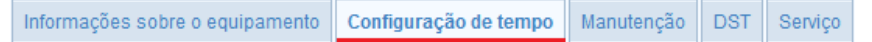

**Fuso horário:** Selecione o fuso horário do local na lista.

**Sincronização**: Sincroniza a data e hora através do servidor NTP:

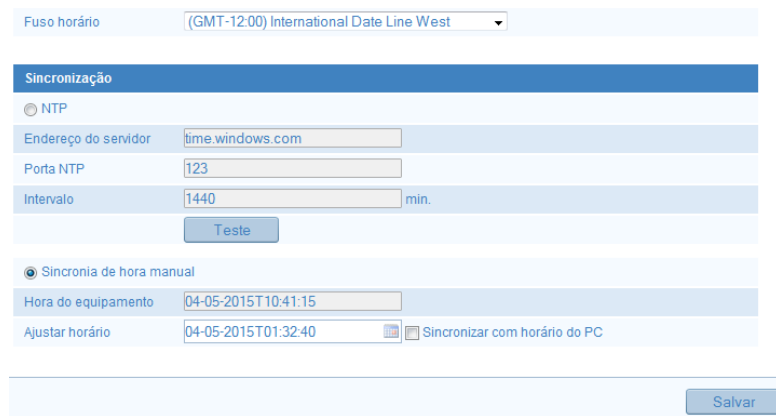

Figura 5.4 – Interface de Configurações de tempo.

1. Marque a caixa de seleção para habilitar a função **NTP**.

2. Defina as seguintes configurações:

**Endereço do servidor:** Endereço IP do servidor NTP.

**Porta de NTP:** Porta de NTP server.

**Intervalo:** o intervalo de tempo entre as duas ações sincronizando com o servidor NTP.

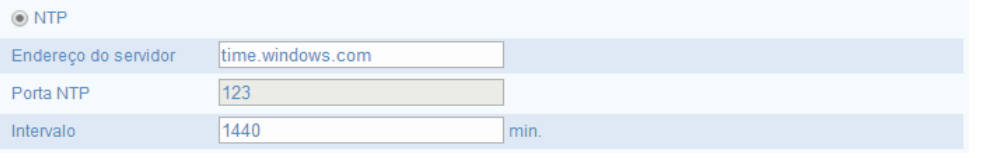

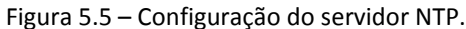

3. Habilite a função de **Sincronização de tempo manual,** e defina a data e hora do equipamento**,** e clique no ícone para definir a data e hora do sistema através do calendário.

| 41         |     | Mar      |              | 2014    |    |              |
|------------|-----|----------|--------------|---------|----|--------------|
| Dom        | Seg | Ter      | Oua          | Oui Sex |    | Sab          |
| $^{23}$    | 24  | 25       | 26           | 27      | 28 | $\mathbf{I}$ |
| $\sqrt{2}$ | 3   | $\Delta$ | 5            | 6       | 7  | 8            |
| 9          | 10  | 11       | 12           | 13      | 14 | 15           |
| 16         | 17  | 18       | 19           | 20      | 21 | 22           |
| 23         | 24  | 25       | 26           | 27      | 28 | 29           |
| 30         | 31  | n.       | $\ddot{a}$   | R       | 4  | 5            |
| Hora       |     |          | 18 : 33 : 15 |         |    |              |
|            |     |          |              | Hoje    |    | ОК           |

Figura 5.6 – Interface do calendário.

4. Você também pode marcar a caixa de seleção **Sincronizar com o tempo do PC** para sincronizar a data e hora da câmera com o de seu computador.

5. Clique em  $\left[\begin{array}{c} \text{Salvar} \\ \text{Salvar} \end{array}\right]$  para validar as configurações.

### <span id="page-19-0"></span>**5.3.3 – Manutenção**

A interface de manutenção contém opções que permitem reiniciar a câmera, restaurar os padrões de fábrica, importar configurações, exportar configurações e realizar a atualização remota da câmera.

*Passos:*

1. Entre na interface de manutenção: **Configuração -> Configuração avançada -> Sistema -> Manutenção:**

Informações sobre o equipamento Configuração de tempo Manutenção DST Serviço

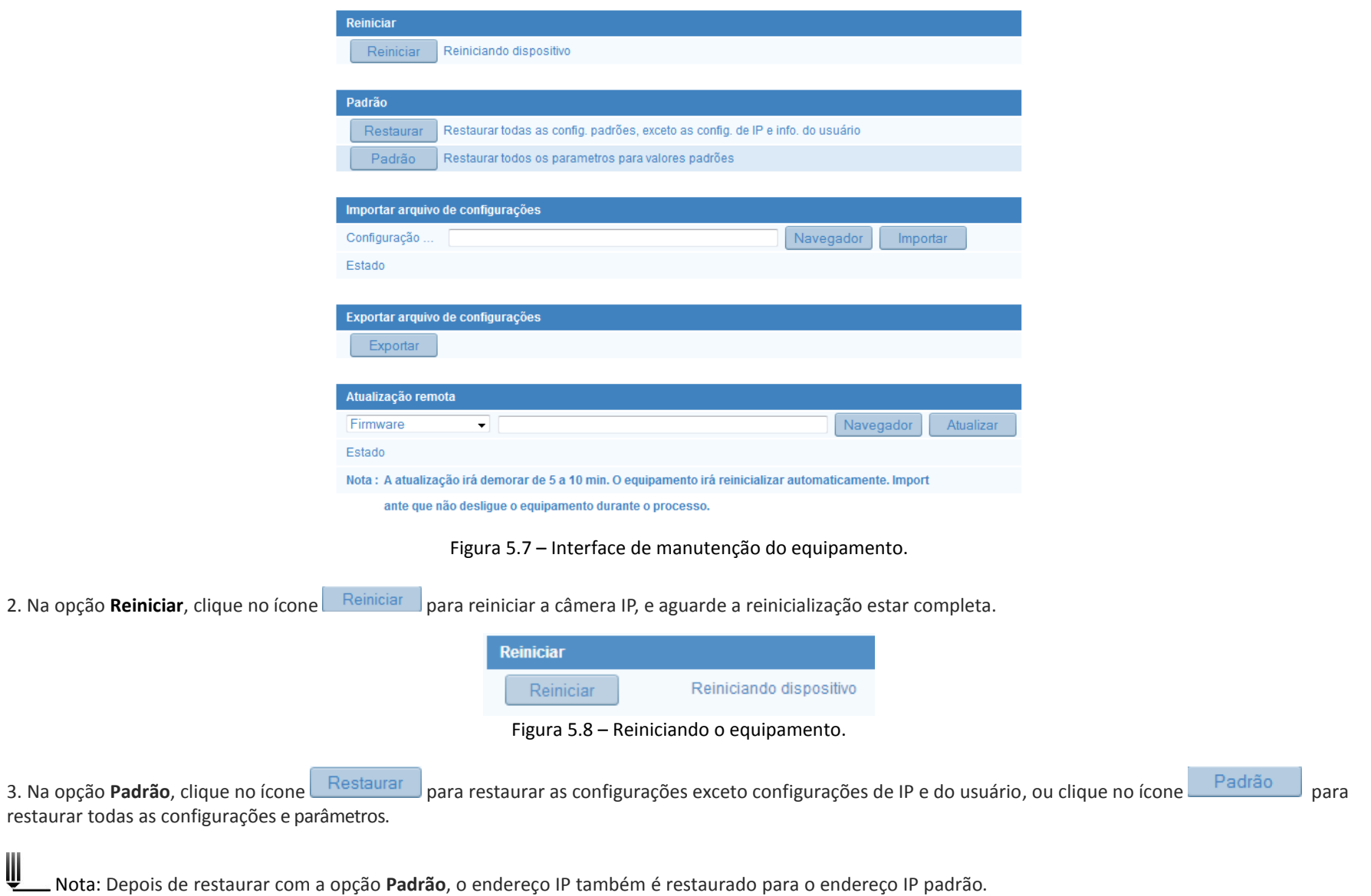

4. Na opção **Importar arquivo de configurações** você pode simplificar os passos de configuração quando há várias câmeras para configurarimportando um arquivo com as configurações pré-definidas. Selecione o ícone **Navegador**, para selecionar o arquivo e depois em **importar**, para importar as configurações para a câmera:

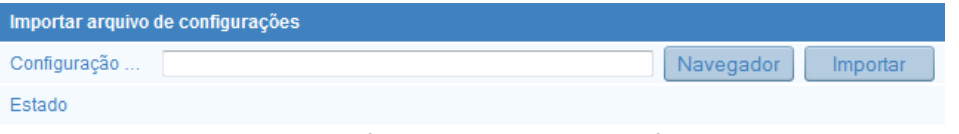

Figura 5.9 – Interface de importação de configuração.

Nota: Você precisa reiniciar a câmera depois de importar o arquivo de configuração para validar as alterações.

5. Na opção **Exportar**, Clique em **Exportar** para exportar um arquivo de configuração atual para armazená-lo ou para exportar para outras câmeras:

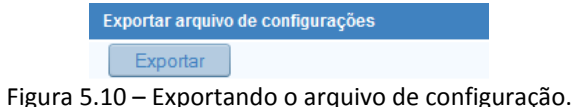

6. Na opção **Atualização remota**, clique em **Navegar** para selecionar o arquivo de atualização local e clique em **Atualizar** para iniciar a atualização remota:

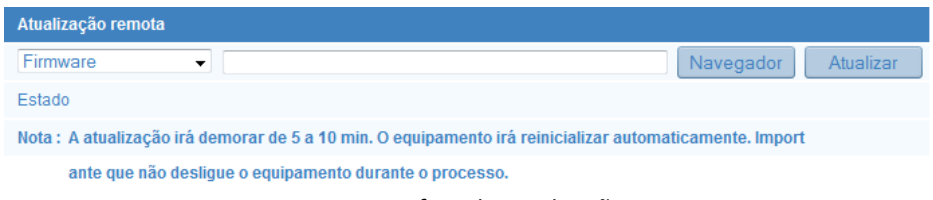

Figura 5.11 – Interface de atualização remota.

O processo de atualização geralmente leva de 5 a 10 minutos. Por favor, não desligue a câmera durante o processo. A câmara reinicia automaticamente após a atualização.

### <span id="page-21-0"></span>**5.3.4 – Configurando o DST**

Nessa interface você pode habilitar o DST, e definir a programação para o horário de verão. Para acessar essa interface selecione: **Configuração -> Configuração avançada -> Sistema -> DST:**

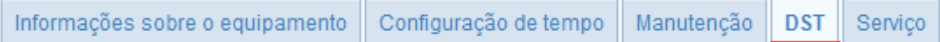

#### *Passos:*

1. Marque a caixa de seleção  $\blacksquare$  Ativar DST e defina o horário inicial e final e desvio de tempo:

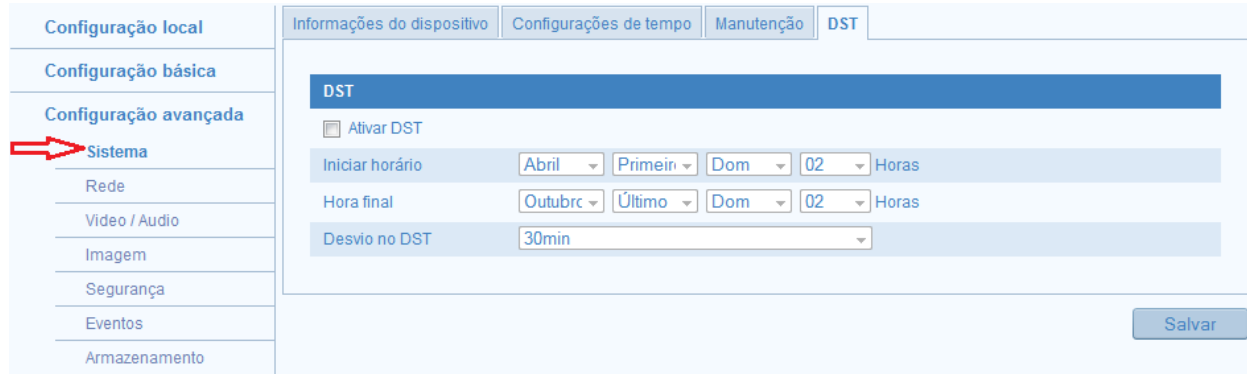

Figura 5.12 – Interface de Configuração do DST.

2. Clique em **Salvar** para validar as configurações.

# <span id="page-22-0"></span>**5.3.5 – Serviço**

Na interface serviço é possível habilitar funções de hardware remotamente que a câmera suporta, como Infravermelho da câmera, etc.

Passos:

1. Para habilitar o Infravermelho marque a caixa de seleção <sup>D Habilitar IR</sup>

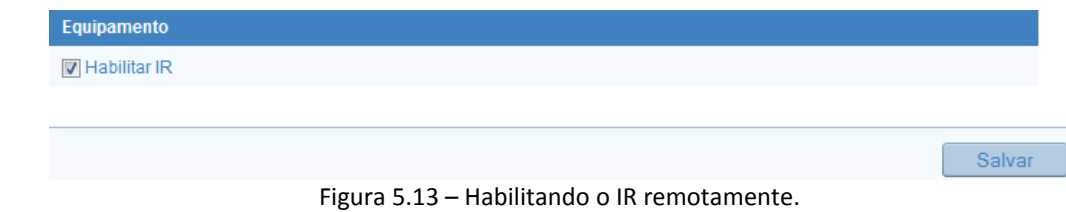

2. Clique em  $\Box$  Salvar para validar as configurações.

# <span id="page-23-0"></span>**5.4 – Rede**

Na interface de **Rede** temos as informações de configurações dos parâmetros de TCP/IP, Porta, DDNS, etc.

# <span id="page-23-1"></span>**5.4.1 – TCP/IP**

Os parâmetros de TCP/IP devem ser configurados corretamente antes de instalar a câmera na rede. A câmera oferece suporte a IPv4 e IPv6. Ambas as versões podem ser configuradassimultaneamente sem entrar em conflito entre si, e pelo menos um endereço IP deve ser configurado.

### *Passos:*

1. Entre na interface de configurações de TCP/IP: **Configuração -> Configuração avançada -> Rede -> TCP/IP:**

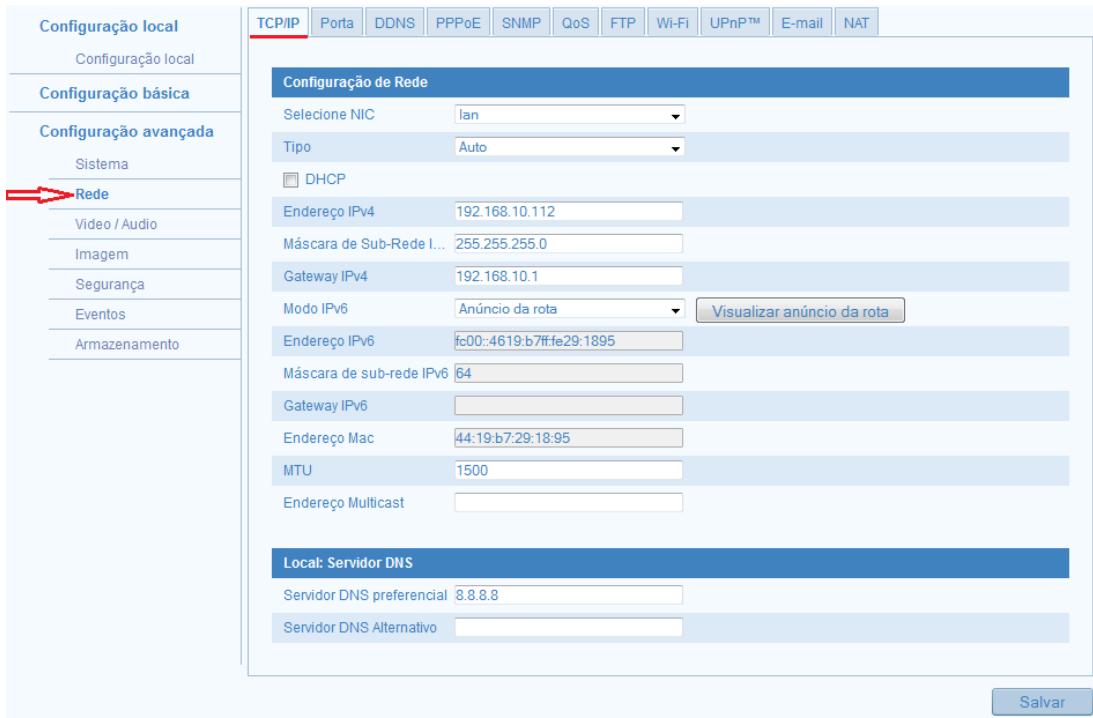

Figura 5.14 – Interface de Configuração TCP/IP.

2. Defina as configurações de **TCP/IP**:

**Selecione NIC**: lan ou Wlan.

**Tipo**: Automático, 100M full-duplex, 100M half-duplex, 10M full-duplex(bidirectional) e 10M full-duplex(unidirectional)

Marcando a caixa de seleção você pode habilitar o DHCP **ØDHCP** e defina os parâmetros: Endereço IPv4, máscara de sub-rede, Gateway IPv4, Modo IPv6, Endereço IPv6, Máscara de sub-rede IPv6, Gateway IPv6, Endereço Mac, MTU e endereço Multicast.

#### Ш Notas:

- O valor do intervalo válido de MTU é de 500 a 1500.

- O Multicast envia um fluxo para o endereço do grupo de difusão seletiva e permite que vários clientes adquirir o fluxo ao mesmo tempo solicitando uma cópia do endereço do grupo de difusão seletiva. Antes de utilizar esta função, você tem que habilitar a função Multicast do seu roteador.

- A reinicialização da página web é necessária para que as configuraçõessejam validadas.

3. Clique em **Salvar** para validar as configurações.

# <span id="page-24-0"></span>**5.4.2 – Configurando as Portas**

Nessa interface temos a configuração de **Porta**, que exibe a configuração da Porta HTTP, Porta RTSP, Porta HTTPS e Porta do servidor. Para entrar na interface de configurações da porta siga os passos a seguir:

### *Passos:*

1. Entre na interface de configurações de Porta: Configuração -> Configuração avançada -> Rede -> Porta:

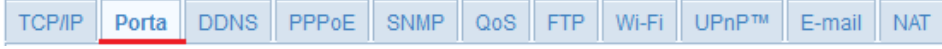

2. Defina a porta HTTP, Porta RTSP e Porta HTTPS da câmera.

**Porta HTTP**: O número da porta padrão é 80 e pode ser alterado para qualquer intervalo de portas de 1024 a 65535. **Porta RTSP:** O número da porta padrão é 554.

**Porta HTTPS**: O número da porta padrão é 443 e pode ser alterado para qualquer intervalo de portas de 1024 a 65535. **Porta do servidor**: O número de porta de servidor padrão é 80.

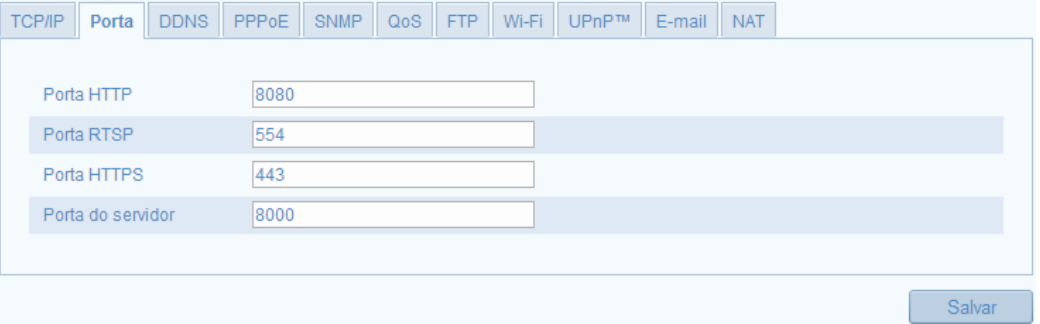

Figura 5.15 – Interface de configuração de porta.

W Nota: A reinicialização da página web é necessária para que as configuraçõessejam validadas.

3. Clique em **Salvar** para validar as configurações.

### <span id="page-25-0"></span>**5.4.3 – Configurando o DDNS**

Se sua câmera estiver em uma rede com IP dinâmico ou definida para usar PPPoE como sua conexão de rede padrão, você pode usar o DNS dinâmico (DDNS) para acesso à rede.

Ų Nota: Para configurar o Tecvoz DDNS siga o passo-a-passo no Capítulo 9.

*Antes de iniciar*:

É necessário se registar no servidor DDNS antes de configurar os parâmetros de DDNS na câmera.

*Passos:*

1. Entre na interface de configurações DDNS: **Configuração -> Configuração avançada -> Rede -> DDNS:**

**TCP/IP** Porta DDNS PPPoE **SNMP** QoS FTP Wi-Fi UPnP™ E-mail NAT

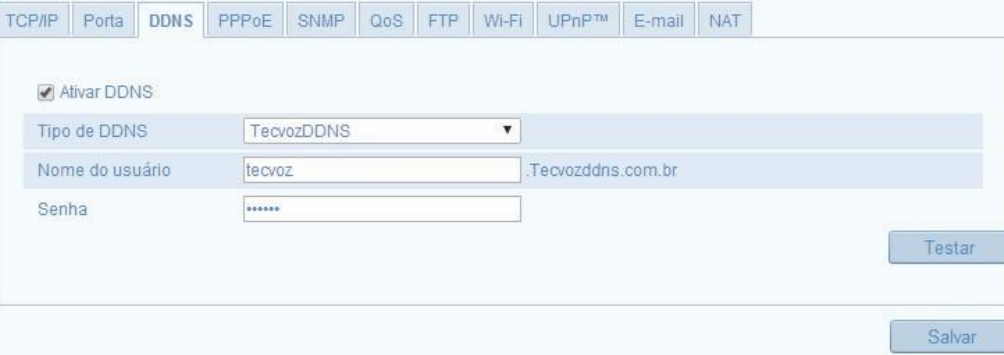

Figura 5.16 – Interface de configuração do DDNS.

2. Marque a caixa de seleção V Ativar DDNS para habilitar esse recurso.

3. Selecione o Tipo de DDNS. Quatro tipos de DDNS são selecionáveis: TecvozDDNS, DynDNS, NO-IP, e ddns.com.br.

4. Clique em **Salvar** para validar as configurações.

### <span id="page-26-0"></span>**5.4.4 – Configurando o PPPoE**

*Passos:*

W

1. Entre na interface de configurações PPPoE: **Configuração -> Configuração avançada -> Rede -> PPPoE: TCP/IP** Porta DDNS | PPPOE SNMP QoS Wi-Fi UPnP™ E-mail NAT FTP

2. Marque a caixa de seleção  $\Box$  Ativar PPPoE para habilitar esse recurso.

3. Introduza o **Nome de usuário**, **senha e confirme a senha** para acesso de PPPoE.

Nota: o nome de usuário e senha devem ser adquiridos através de um provedor de acesso.

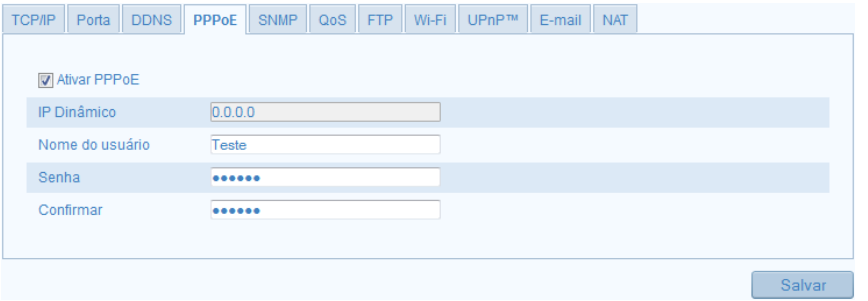

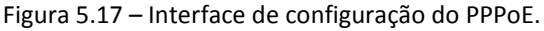

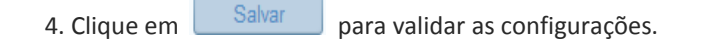

### <span id="page-27-0"></span>**5.4.5 – Configurando o SNMP**

Você pode definir a função SNMP para obter o status de câmera, alarme e parâmetros relacionados a informações e gerenciar remotamente a câmera, quando ele está conectado à rede.

*Antes de iniciar:*

Antes de configurar o SNMP, faça o download do software SNMP para gerenciar e receber as informações da câmera através da porta do SNMP. Definindo o endereço de acionamento, a câmera pode emitir o alarme de mensagens de evento e de exceção para a central de vigilância.

W Nota: A versão do SNMP que você selecionar deve ser a mesma que a do software SNMP. E você também precisa usar a versão diferente de acordo com o nível de segurança que você exigiu. SNMP v1 não fornece nenhuma segurança e SNMP v2 requer senha de acesso. E SNMP v3 fornece criptografia e se você usar a terceira versão, o protocolo HTTPS deve ser habilitado.

#### *Passos:*

1. Entre na interface de configuração SNMP: **Configuração -> Configuração avançada -> Rede -> SNMP:**

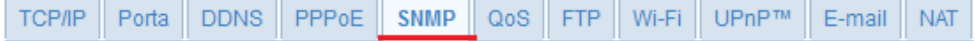

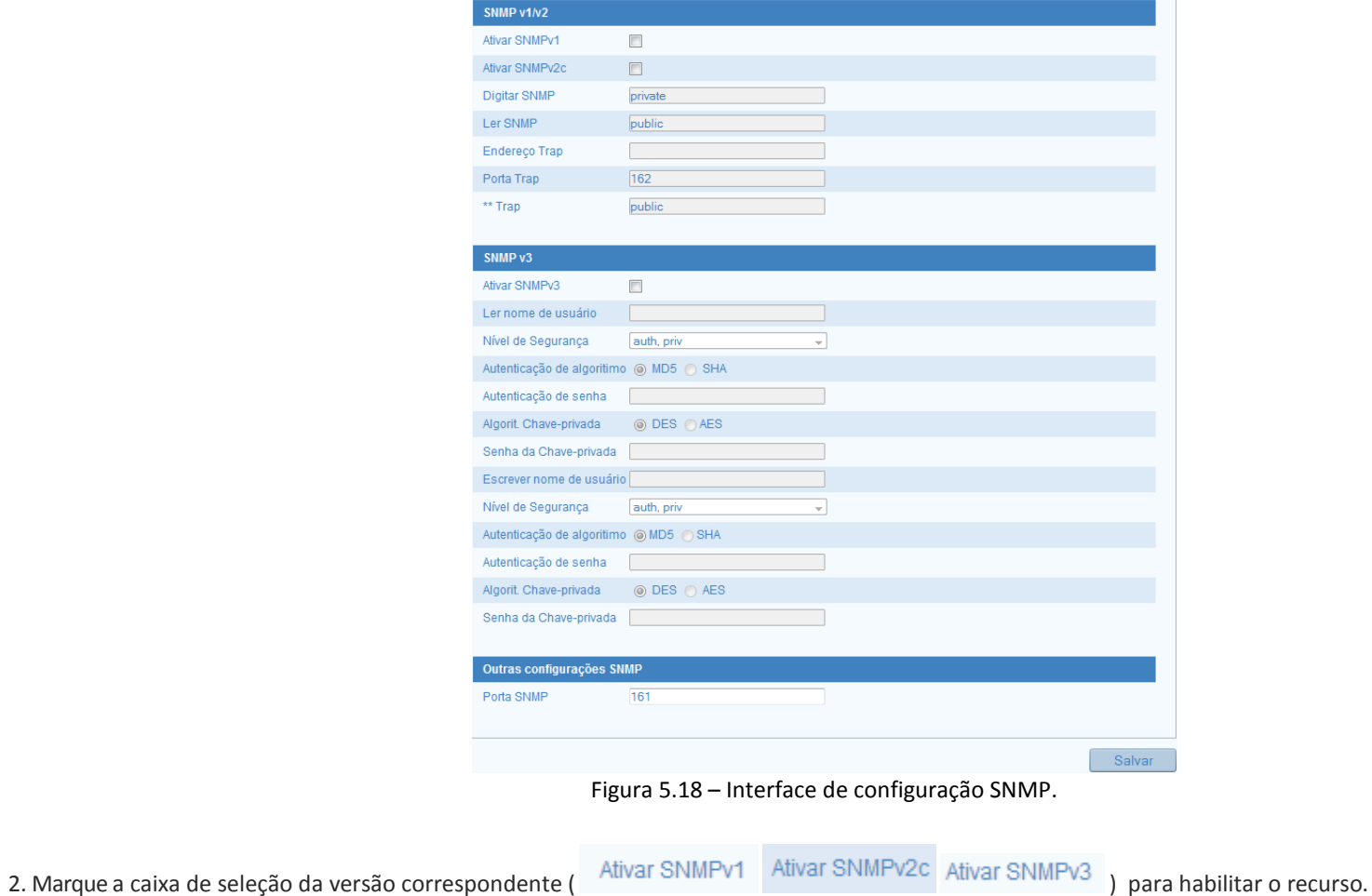

3. Defina as configurações do SNMP.

Ų

Nota: As configurações do software SNMP devem ser as mesmas que as configurações definidas aqui.

4. Clique em Salvar para validar as configurações.

### <span id="page-29-0"></span>**5.4.6 – Configurando o QoS**

O **QoS** (Quality of Service) ajuda a resolver o atraso de rede e congestionamento da rede, definindo a prioridade de envio de dados.

#### *Passos:*

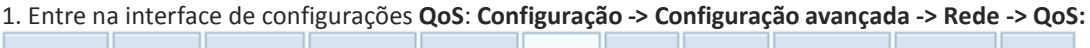

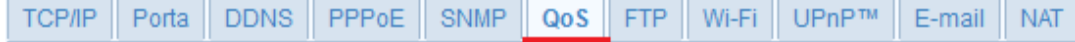

2. Defina as configurações, incluindo DSCP de vídeo/áudio, DSCP de evento/alarme e controle DSCP. O intervalo de valores válidos de DSCP é 0-63. Quanto maior o valor DSCP, maior é a prioridade.

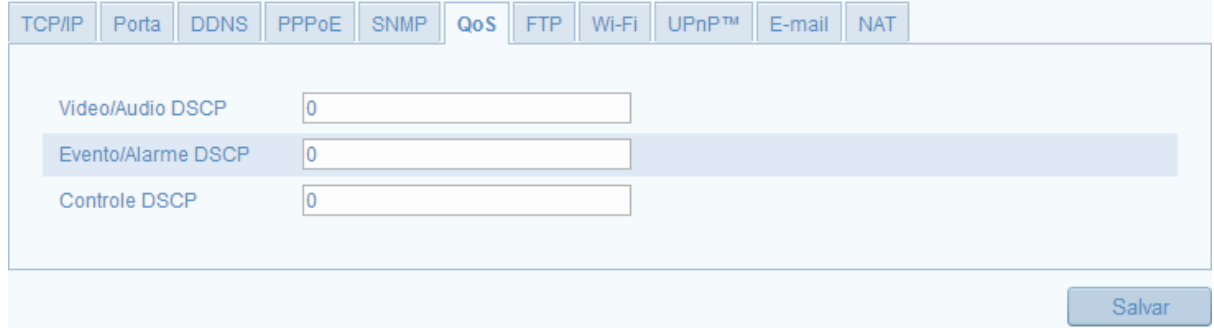

Figura 5.19 – Interface de configuração **QoS**.

W Nota: DSCP refere-se ao ponto de código de serviço diferenciado; e o valor DSCP é usado no cabeçalho IP para indicar a prioridade dos dados.

3. Clique em **Salvar** para validar as configurações.

# <span id="page-29-1"></span>**5.4.7 – Configurando o FTP**

Você pode configurar as informações de servidor FTP relacionado para habilitar o upload das imagens capturadas para o servidor FTP.

*Passos:*

1. Entre na interface de configurações do servidor **FTP**: **Configuração -> Configuração avançada -> Rede -> FTP:**

**TCP/IP** Porta **DDNS** PPPoE **SNMP** QoS **FTP** Wi-Fi UPnP™ E-mail **NAT**  2. Defina as configurações do servidor FTP, o endereço, porta, nome de usuário e senha são necessários para o login no servidor FTP.

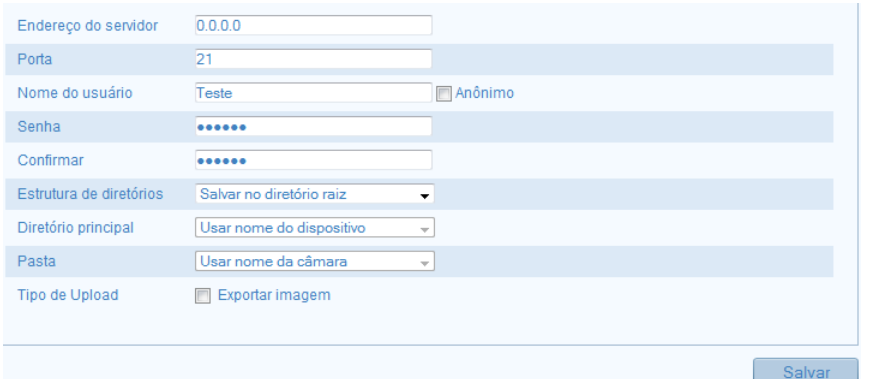

Figura 5.20 – Interface de configuração do servidor FTP.

Acesso anônimo para o servidor de FTP (caso o nome de usuário e a senha não sejam necessários): Marque a caixa de seleção **para habilitar o acesso** anônimo ao servidor FTP.

W Nota: A função de acesso anônimo deve ser suportada pelo servidor FTP.

No campo **Estrutura de diretórios**, você pode selecionar o diretório raiz, o diretório principal e o diretório de secundário. Quando o diretório principal é selecionado, você tem a opção de usar o nome de dispositivo, número de dispositivo ou dispositivo IP para o nome do diretório; quando o diretório secundário é selecionado, você pode usar o nome da câmera ou o número da câmera como o nome do diretório.

**Tipo de upload:** Para permitir carregar as imagens capturadas para o servidor FTP.

3. Clique em **Salvar** para validar as configurações.

### <span id="page-30-0"></span>**5.4.8 – Configurando o Wi-Fi**

Nota: Este capítulo só é aplicável para as câmeras com módulo Wi-Fi.

Conectando-se à rede WI-FI, você não precisa usar cabo de qualquer tipo para conexão de rede, que é muito conveniente para a aplicação efetiva de vigilância. Para configurar o Wi-Fi da câmera siga os passos a seguir:

*Passos:*

1. Entre na interface de configuração Wi-Fi: **Configuração -> configuração avançada -> Rede -> Wi-Fi:**

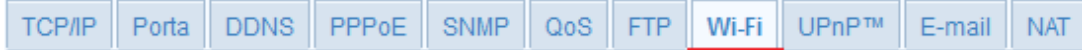

2. Clique em **Procurar** para pesquisar as conexões sem fio disponíveis:

|     | Lista Wireless<br><b>Procurar</b> |                |                                      |    |                              |     |                          |  |
|-----|-----------------------------------|----------------|--------------------------------------|----|------------------------------|-----|--------------------------|--|
| N.º | SSID                              |                | Modo operacional Modo de Segur Canal |    | Forca de sinal Velocidade(MI |     |                          |  |
|     | Tecvoz 4 mega                     | infrastructure | WPA2-personal                        | 2  | 100                          | 150 | ۸                        |  |
|     | tecvoz                            | infrastructure | WPA2-personal                        | 11 | 100                          | 150 | Ξ                        |  |
| 3   |                                   | adhoc          | <b>NONE</b>                          | 11 | 96                           | 54  |                          |  |
|     | Paramirimesperepormim             | infrastructure | WPA2-personal                        | 16 | 81                           | 150 |                          |  |
| 5   | <b>TECVOZ CORP</b>                | infrastructure | WPA2-personal                        | 6  | 61                           | 150 | $\overline{\phantom{a}}$ |  |

Figura 5.21 – Lista de redes sem fio disponíveis.

3. Selecione uma conexão sem fio na lista.

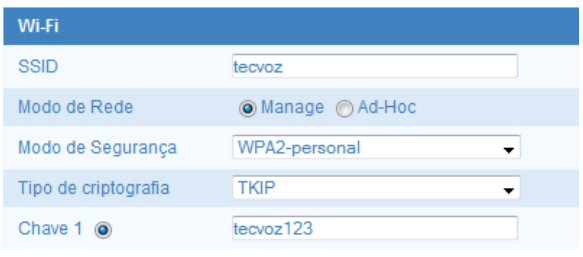

Figura 5.22 –Configuração da rede sem fio selecionada.

4. Marquea caixa de seleção para selecionar o *modo de rede* como *Manage e* o *modo de segurança* de rede é automaticamente mostrado quando você seleciona a rede sem fio, por favor não mude manualmente.

Ų Nota: Esses parâmetros são exatamente idênticos no roteador.

### **Conexão sem fio em modo Ad-Hoc**:

Se você escolher o modo Ad-Hoc, você não precisa conectar a câmera sem fio através de um roteador. O cenário é o mesmo que você conectar a câmera e o PC diretamente com um cabo de rede.

#### *Passos:*

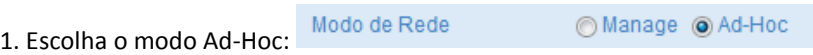

2. Digite um SSID para a câmera.

3. Escolher o modo de segurança da conexão sem fio. Você pode escolher o modo de segurança como não-criptografada, WEP, WPA-personal, WPA-enterprise, WPA2- Persoal e WPA2-enterprise.

| Wi-Fi                |                                                                                         |  |  |  |  |
|----------------------|-----------------------------------------------------------------------------------------|--|--|--|--|
| SSID                 | tecvoz                                                                                  |  |  |  |  |
| Modo de Rede         | Manage @ Ad-Hoc                                                                         |  |  |  |  |
| Modo de Segurança    | WPA2-personal                                                                           |  |  |  |  |
| Tipo de criptografia | not-encrypted<br>WEP                                                                    |  |  |  |  |
| Chave $1$ $\odot$    | WPA-personal<br><b>WPA-enterprise</b><br><b>WPA2-personal</b><br><b>WPA2-enterprise</b> |  |  |  |  |

Figura 5.23 –Configuração do modo de segurança.

4. Habilite a função de conexão sem fio no seu PC.

5. No lado do PC, na busca rede de e você pode ver o SSID da câmera listado.

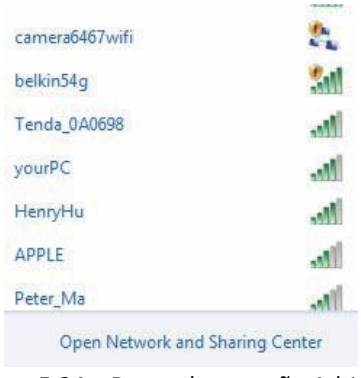

Figura 5.24 – Ponto de conexão Ad-Hoc.

6. Escolha o SSID e conecte-se.

A configuração de uma conexão de rede sem fios pode ser complicada. Para evitar a configuração complexa da conexão sem fio, você pode habilitar a função WPS.

WPS (Wi-Fi Protected Setup) refere-se à configuração fácil da conexão criptografada entre o dispositivo e o roteador sem fio. O WPS torna mais fácil adicionar novos dispositivos a uma rede existente, sem digitar senhas longas. Existem dois modos de conexão WPS, o modo PBC e o modo PIN.

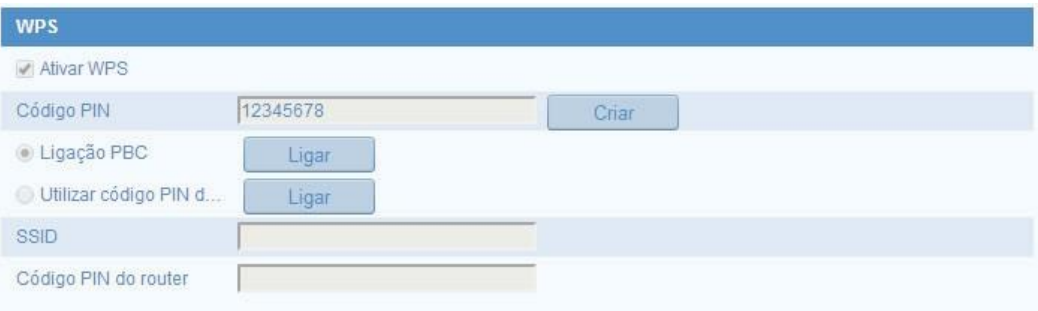

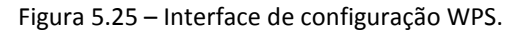

Ų Nota: Ativando a função WPS, você não precisa configurar alguns parâmetros, tais como o tipo de criptografia e você não precisa saber a chave de conexão sem fio.

*Passos:*

1. Marque a caixa de seleção para habilitar o WPS

2. PBC refere-se a um ícone de configuração real ou virtual, em que o usuário simplesmente clica no ícone luigar a interface de configuração do navegador), no ponto de acesso e no novo dispositivo de cliente sem fio.

W Nota: Esta função é obrigatória para ambos os pontos de acesso e os dispositivos de conexão.

3. Verifique no roteador Wi-Fi para ver se há um botão WPS. Se sim, aperte o botão e você verá um led indicador perto botão piscando, o que significa que a função WPS do roteador está ativada. Para operação detalhada, por favor consulte o guia do usuário do roteador.

4. Aperte o botão WPS para habilitar a função da câmera. Se não houver um botão WPS na câmera, você também pode clicar no botão virtual para habilitar a função PBC na interface web.

C Ligação PBC 5. Marque a caixa de seleção **Ligação PBC:**

6. Quando o modo WPS está habilitado no roteador e na câmera, a câmera e a rede sem fio são ligadas automaticamente.

O modo de PIN requer um número de identificação pessoal (PIN) que é obtido por uma etiqueta ou o display do dispositivo sem fio. Este pin então deve ser inserido para conectar à rede, geralmente o ponto de acesso da rede.

#### *Passos:*

1. Escolha uma conexão sem fio na lista de SSID.

2. Escolha a opção **utilizar código PIN**. Se o código PIN é gerado pelo roteador, insira o código PIN, que é exibido no roteador no campo **código PIN do roteador**.

Figura 5.26 – Insira o código PIN.

Criar

3. Clique em **conectar**. Ou você pode gerar o código PIN através da câmera. E o tempo para expirar o código PIN é de 120 segundos. Clique no ícone .

12345678

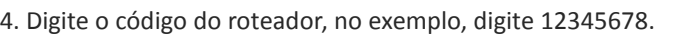

Código PIN

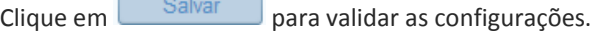

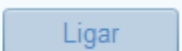

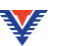

## <span id="page-35-0"></span>**5.4.9 – Configurando o UPnP™**

Universal Plug and Play (UPnP<sup>™</sup>) é uma arquitetura de rede que fornece compatibilidade entre equipamentos de rede, software e outros dispositivos de hardware. O protocolo UPnP™ permite que dispositivos se conectar sem problemas e para simplificar a implementação de redes em ambientes corporativos ou em casa.

### *Passos:*

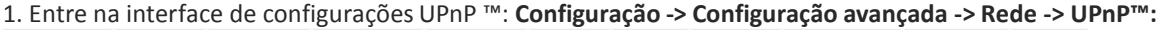

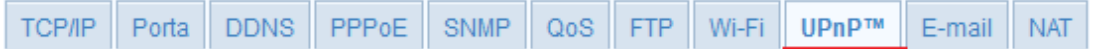

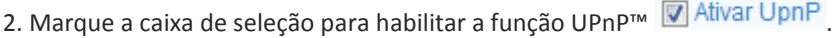

W Nota: O nome do dispositivo quando detectado online pode ser editado:

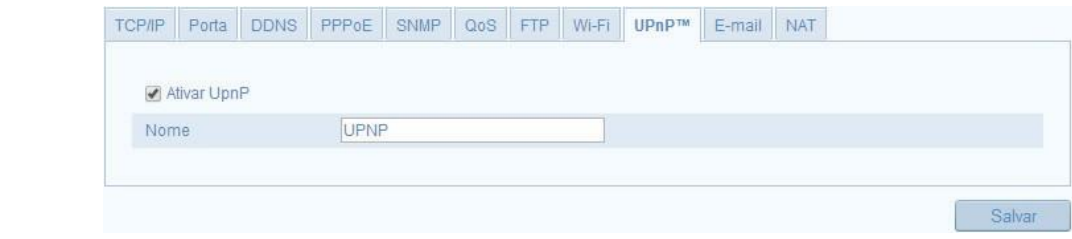

Figura 5.27 – Interface de configuração UPnP™.

3. Clique em **Salvar** para validar as configurações.

### <span id="page-35-1"></span>**5.4.10 – Configurando o E-mail**

O sistema pode ser configurado para enviar um e-mail de notificação para todos os receptores designados se um evento de alarme for detectado, por exemplo, detecção de movimento, perda de vídeo, adulteração de vídeo, etc.

*Antes de iniciar:*

Por favor, configure o **servidor de DNS preferencial** em **Configuração avançada -> Rede -> TCP/IP** antes de utilizar a função de E-mail.
*Passos:*

1. Digite as configurações de TCP/IP (Configuração -> Configuração básica -> Rede -> TCP/IP ou Configuração -> Configuração avançada -> Rede -> TCP/IP) para definir o endereço IPv4, máscara de sub-rede de IPv4, Default Gateway IPv4 e o servidor de DNS preferencial.

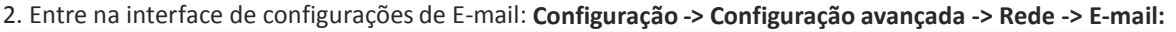

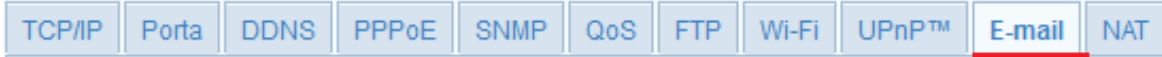

3. Defina as seguintes configurações de e-mail:

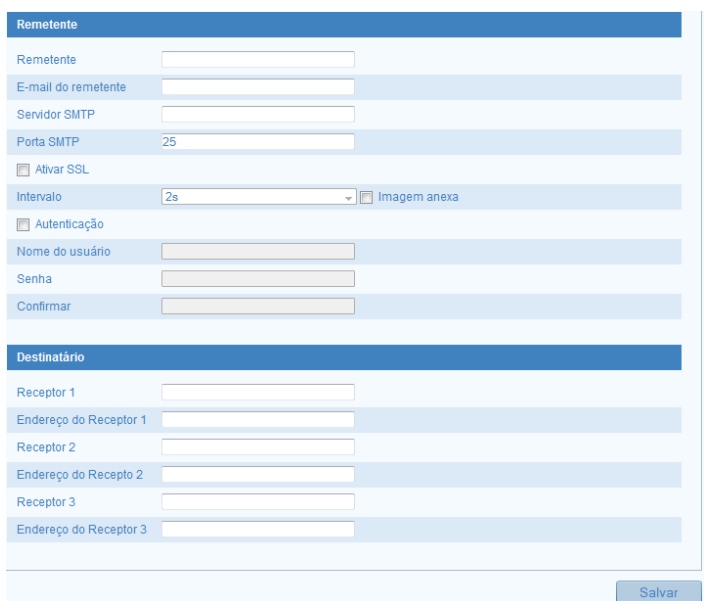

Figura 5.28 – Interface de configuração de e-mail.

**Remetente:** Nome do remetente do e-mail.

**Endereço do remetente:** Endereço de e-mail do remetente.

**Servidor SMTP:** Endereço do servidor SMTP ou nome de host (por exemplo, smtp.263xmail.com).

**Porta SMTP:** A porta de TCP/IP padrão para SMTP é 25 (não segura). E a porta SMTP SSL é 465.

**Habilitar SSL:** Marque a caixa de seleção para habilitar o SSL, se isso for exigido pelo servidor SMTP.

**Imagem Anexa:** Marque a caixa de seleção de imagem anexada se você quiser enviar e-mails com imagens de alarme em anexo.

**Intervalo:** O intervalo refere-se ao tempo entre duas ações de enviar fotos anexadas.

**Autenticação** (opcional): Se seu servidor de e-mail requer autenticação, marque essa caixa de seleção, que é usada para autenticar o login no servidor. Digite o nome de usuário e senha.

**Escolher receptor:** Selecione o destinatário para quem o e-mail é enviado. Até 2 destinatários podem ser configurados.

**Receptor:** O nome do usuário para ser notificado.

**Endereço do receptor**: O endereço de e-mail do usuário para ser notificado.

4. Clique em  $\Box$  Salvar para validar as configurações.

### **5.4.11 – Configurando o NAT**

Nessa interface iremos definir as configurações do NAT.

Passos:

1. Entre na interface NAT: **Configuração -> Configuração avançada -> Rede -> NAT:**

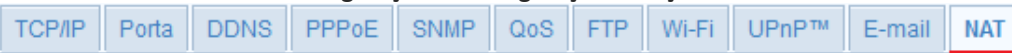

2. Marque a caixa de seleção para habilitar o mapeamento de Porta DiAtivar Mapeamento de Porta

|              | Tipo de mapeamento d Auto |               | $\checkmark$        |          |
|--------------|---------------------------|---------------|---------------------|----------|
|              | Tipo de Porta             | Porta externa | Endereco IP externo | Estado   |
| $\sqrt{}$    | <b>HTTP</b>               | 80            | 0.0.0.0             | Inválido |
| $\surd$      | <b>RTSP</b>               | 554           | 0.0.0.0             | Inválido |
| $\checkmark$ | Porta do servidor         | 8000          | 0.0.0.0             | Inválido |
|              |                           |               |                     |          |

Figura 5.29 – Interface de configuração NAT.

3. Escolha o Tipo de mapeamento de porta, Manual ou automático. Caso escolha o tipo manual, defina o valor da porta.

4. Clique em **Salvar** para validar as configurações.

### **5.4.12 – Configurando a Plataforma de Acesso**

A interface de configuração plataforma de acesso é uma opção para gerenciar seus dispositivos através da plataforma Ezviz P2P.

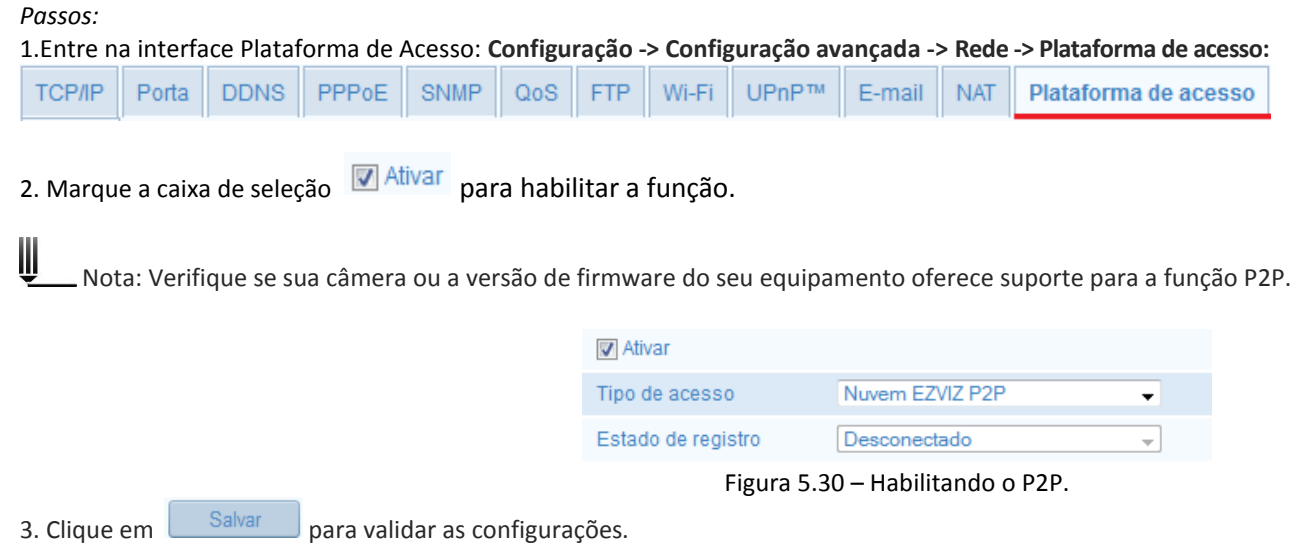

# **5.4.13 – Configurando o HTTPS**

O HTTPS fornece uma autenticação do site e servidor Web associado. Realize as seguinte etapas para definir o número da porta de https. Por exemplo: Se você definir o número da porta como 443 e do endereço IP é 192.168.1.64, você pode acessar o dispositivo introduzindo o https://192.168.1.64:443 via navegador web.

#### Passos:

1. Entre na interface HTTPS: **Configuração -> Configuração avançada -> Rede -> HTTPS:**

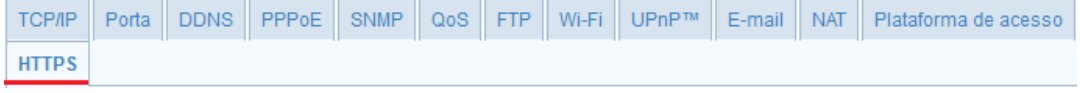

2. Selecione a opção **Criar solicitação de certificado** ou **Criar pedido de certificado** clicando no ícone .

### **Criar pedido de certificado:**

3. Insira as informações solicitadas, País, IP/subdomínio, senha, estado, etc.,

3) Clique em **OK** para salvar as configurações.

W Nota: Se você já tinha um certificado instalado, a opção criar solicitação de Certificado fica acinzentada.

#### **Criar o certificado autorizado:**

- 1) Clique no botão Criar para criar o pedido de certificado.
- 2) Faça o download do pedido de certificado e enviá-lo para o certificado confiável autoridade para assinatura.
- 3) Depois de receber o certificado válido assinado, importe o certificado para o dispositivo.
- 4. Haverá as informações do certificado depois de criar e instalar com êxito o certificado.

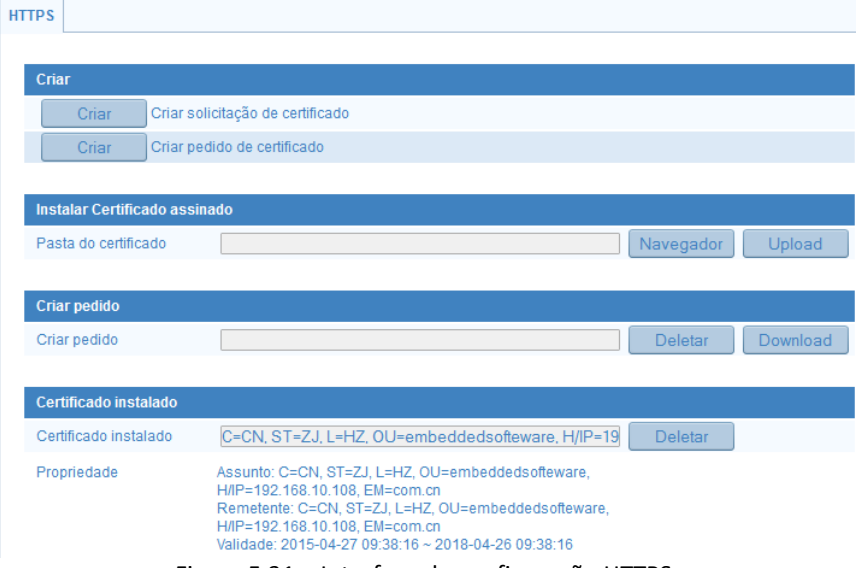

Figura 5.31 – Interface de configuração HTTPS.

# **5.5 – Configuração de Vídeo e Áudio**

Nessa interface é possível configurar alguns parâmetros de imagem e vídeo para alcançar a melhor imagem e áudio possível em diferentes tipos de cenário.

### **5.5.1 – Configuração de Vídeo**

1. Entre na interface de configurações de vídeo e áudio: **Configuração -> Configuração avançada -> Vídeo e Áudio -> Vídeo:**

| Configuração local    | Áudio<br>Video             |                           |                          |        |
|-----------------------|----------------------------|---------------------------|--------------------------|--------|
| Configuração básica   |                            |                           |                          |        |
| Configuração avançada | Tipo de Stream             | Stream principal - Normal | $\cdot$                  |        |
| Sistema               | Tipo de vídeo              | Stream de vídeo           | $\overline{\phantom{a}}$ |        |
| Rede                  | Resolução                  | 704*480                   | $\overline{\phantom{a}}$ |        |
| Video / Audio         | Tipo de taxa de Bit        | Variável                  | $\overline{\phantom{a}}$ |        |
| Imagem                | Qualidade de vídeo         | Maior                     | $\overline{\phantom{a}}$ |        |
| Segurança             | Taxa de frame              | 30                        | $\blacktriangledown$     |        |
| Eventos               | Taxa máxima de Bit         | 4096                      | <b>Kbps</b>              |        |
| Armazenamento         | Codific, Vídeo             | H.264                     | $\overline{\phantom{a}}$ |        |
|                       | Local: Intervalo de Iframe | 25                        |                          |        |
|                       | <b>SVC</b>                 | Aberto                    | $\overline{\phantom{a}}$ |        |
|                       |                            |                           |                          |        |
|                       |                            |                           |                          | Salvar |

Figura 5.32 – Interface de configuração de vídeo.

2. Selecione o **Tipo de Stream** da câmera para o Stream principal ou Sub Stream. O Stream principal é geralmente para gravação e monitoramento com boa largura de banda, e o sub Stream pode ser usado para a monitoramento, quando a largura de banda é limitada.

3. Você pode personalizar os seguintes parâmetros para o Stream principal ou Sub-Stream:

**Tipo de vídeo**: Selecione o tipo de vídeo ou fluxo composto de vídeo e áudio. O sinal de áudio será gravado somente quando a opção vídeo & áudio for selecionada.

**Resolução:** Selecione a resolução da saída de vídeo.

**Taxa de bits:** Selecione o tipo de taxa de bits, constante ou variável.

**Qualidade de vídeo:** 6 níveis de qualidade de vídeo são selecionáveis.

**Taxa de frame:** Definir a taxa de frame de 1/16 a 30 fps. A taxa de frames descreve a frequência na qual o fluxo de vídeo é atualizado, e é medido por quadros por segundo (fps). Uma maior taxa de quadros é vantajosa quando há movimento no fluxo de vídeo, pois ele mantém a qualidade total da imagem.

**Taxa máxima de bit:** Defina a taxa de bits máx. de 32 a 16384 Kbps. O maior valor corresponde a mais alta qualidade de vídeo, mas uma maior largura de banda é necessária.

**Codificação de vídeo:** Se o tipo de Stream selecionado for o Principal, o Padrão de compressão h.264 é selecionado automaticamente. No caso de escolher o Sub-Stream você pode escolher entre h.264 ou MJPEG.

**Intervalo de iframe:** Defini o valor do intervalo de frame de 1 a 400 (varia de acordo com cada modelo).

**SVC:** Codificação de vídeo que é uma extensão do h.264 AVC padrão. Selecione fechado ou aberto, de acordo com suas necessidades.

4. Clique em **Salvar** para validar as configurações.

## **5.5.2 – Configuração de Áudio**

#### *Passos:*

1. Entre na interface de configurações de Áudio: **Configuração -> Configuração avançada -> Vídeo e Áudio -> Áudio:**

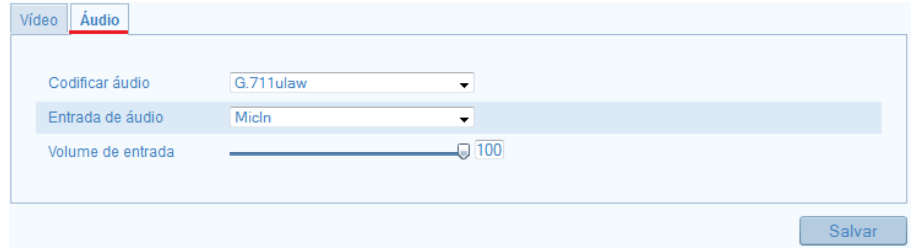

Figura 5.33 – Interface de configuração de Áudio.

2. Defina as seguintes configurações:

**Codificar áudio:** Selecione um dos seguintes padrões de compressão de áudio: G.711 ulaw, G.711 alaw, MP2L2 (a opção "taxa de bits de áudio " é exibida ao selecionar essa opção) G726 ou G.722.1

**Entrada de áudio:** Selecione entre MicIn e Linein para o microfone conectado respectivamente.

#### **Volume de entrada**: 0-100

W

3. Clique em Salvar para validar as configurações.

# **5.6 – Configuração de Imagem**

Nessa interface de configuração você pode definir ajustes de imagem como exposição, Backlight, balanço do branco, etc.

Nota: Os parâmetros de vídeo variam de acordo com o modelo da câmera. Por favor consulte a especificação da sua câmera para obter maiores detalhes.

# **5.6.1 – Configuração de Vídeo**

*Passos:*

1. Entre na interface de configurações de vídeo: **Configuração -> Configuração avançada -> Imagem -> Configuração de vídeo:**

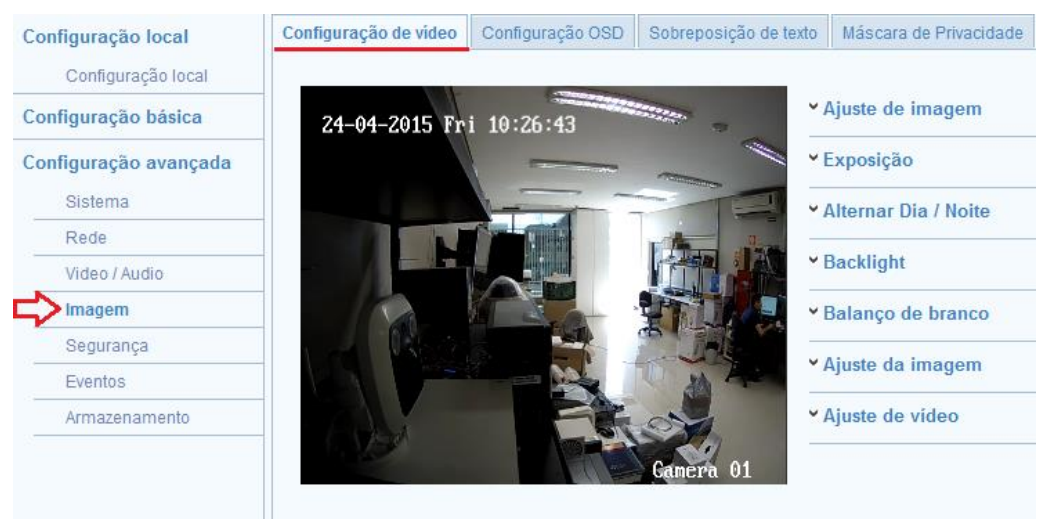

Figura 5.34 – Interface de configuração de Vídeo.

2. Defina os parâmetros de vídeo da câmera:

**Ajuste de Imagem:** Nessa aba é possível configurar o Brilho, Contraste, Saturação, Cor e a Nitidez:

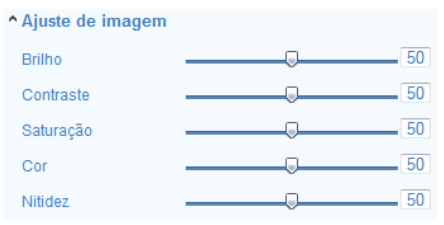

Figura 5.35 – Ajuste de imagem.

**Exposição:** Defina o modo Íris, tempo de exposição e ganho:

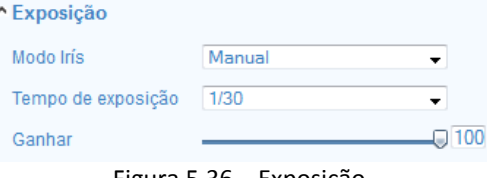

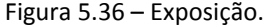

**Alternar dia/noite:** Dia, noite, automático, calendário e adicionado por entrada de alarme são selecionáveis, você pode selecionar o modo automático ou entrada de alarme você pode escolher a sensibilidade do interruptor como alto, normal, baixo e smart IR.

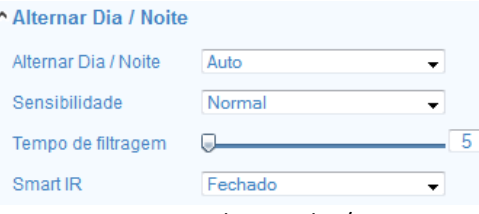

Figura 5.37 – Alternar dia / noite.

**Backlight: Área BLC** é o sentido da intensidade da luz sobre a área; perto, acima, para baixo, esquerda, direita e centro são selecionáveis**.**

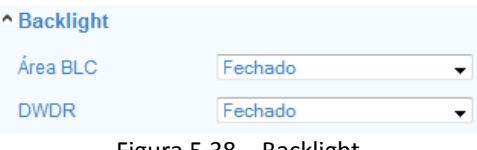

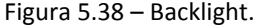

**Balanço de Branco**: A figura abaixo mostra o tipo de balanço de branco selecionável, você pode escolher de acordo com a real condição. Por exemplo, se na cena de vigilância, há uma lâmpada fluorescente, você pode escolher o tipo de balanço de branco:

Balanço de branco AWB1 ٠ Balanco do branco manual AWB1 Bloqueado WB Lâmpada incandescente Lâmpada de luz quente Luz natural Lâmpada fluorescente Figura 5.39 – Balanço do branco.

**Ajuste da imagem:** Configure a redução de ruído selecionando ON/OFF, e o nível de redução, que vai de 0 a 100. Para ajustar o nível de redução de ruído é preciso que a redução de ruído digital esteja em ON:

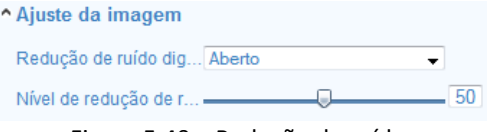

Figura 5.40 – Redução de ruído.

**Ajuste de vídeo:** Essa opção traz a função espelho/rotação, que permite visualizar um outro aspecto a imagem. Você pode inverter a imagem horizontalmente e verticalmente, e a opção padrão de vídeo, que permite alternar entre as frequências dos sistemas PAL e NTSC e o Modo de captura ON/OFF.

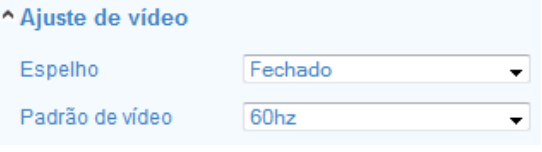

Figura 5.41 – Ajustes de vídeo.

## **5.6.2 – Configuração OSD**

Você pode personalizar o horário, dia da semana, data e nome na tela através de campos de texto, facilitando assim sua identificação.

#### *Passos:*

1. Entre na interface de configurações OSD: **Configuração -> Configuração avançada -> Imagem -> Configuração OSD:**

Configuração de vídeo Configuração OSD Sobreposição de texto Máscara de Privacidade

2. Marque a caixa de seleção correspondente para selecionar a exibição do nome da câmera, a data ou a semana.

- 3. Edite o nome de câmera no campo de texto de **Nome câmera**.
- 4. Defina o formato da hora, formato da data, exibir modo e o tamanho da fonte OSD.
- 5. Você pode usar o mouse para clicar e arrastar o campo de texto **Camera 01** na tela de visualização para ajustar a posição do campo de texto:

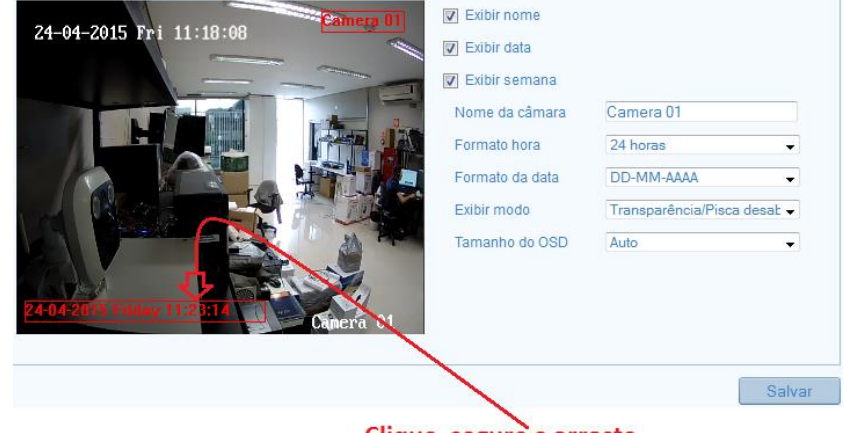

Clique, segure e arraste.

Figura 5.42 – Definindo a posição dos campos de texto.

6. Clique em **Salvar** para validar as configurações.

## **5.6.3 – Sobreposição de Texto**

Insira um campo de texto para identificação da área, setor, etc. Até 4 campos de texto podem ser preenchidos dessa forma.

*Passos:*

1. Entre na interface de configurações de sobreposição de texto: **Configuração -> Configuração avançada -> Imagem -> Sobreposição de texto:**

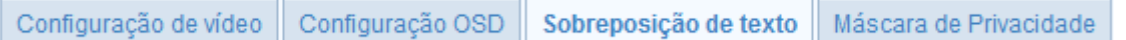

2. Marque a caixa de seleção na frente do campo de texto para habilitar a exibição na tela, e digite o texto.

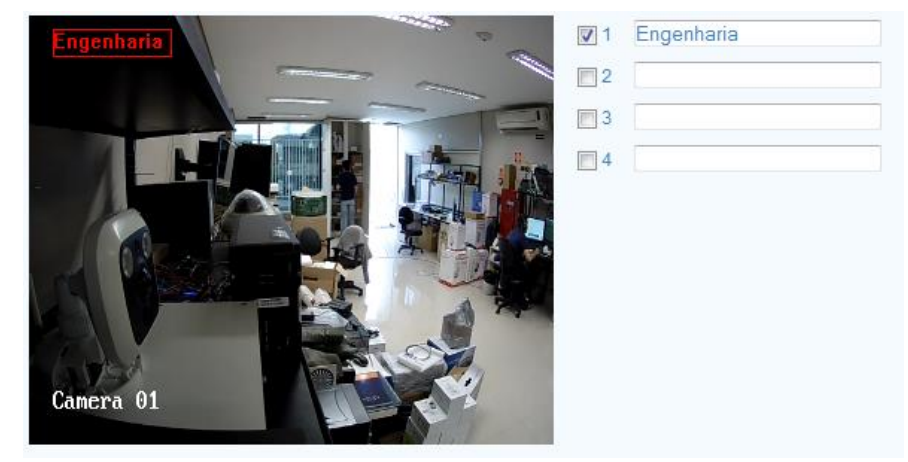

Figura 5.43 – Definindo o texto.

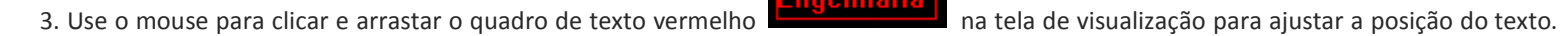

4. Clique em **Salvar** para validar as configurações.

## **5.6.4 – Máscara de Privacidade**

A máscara de privacidade permite que você cubra certas áreas no monitoramento para evitar que determinados pontos particulares na área de monitoramento sejam visualizados e gravados. Você pode desenhar até 4 áreas na mesma imagem.

*Passos:*

1. Entre na interface de configurações de máscara de privacidade: **Configuração -> Configuração avançada -> imagem -> Máscara de privacidade:**

Configuração de vídeo Configuração OSD Sobreposição de texto Máscara de Privacidade

2. Marque a caixa de seleção **D** Ativar máscara de privacidade para habilitar essa função.

3. Clique no ícone **Desenhar área** para definir a área da Máscara de Privacidade:

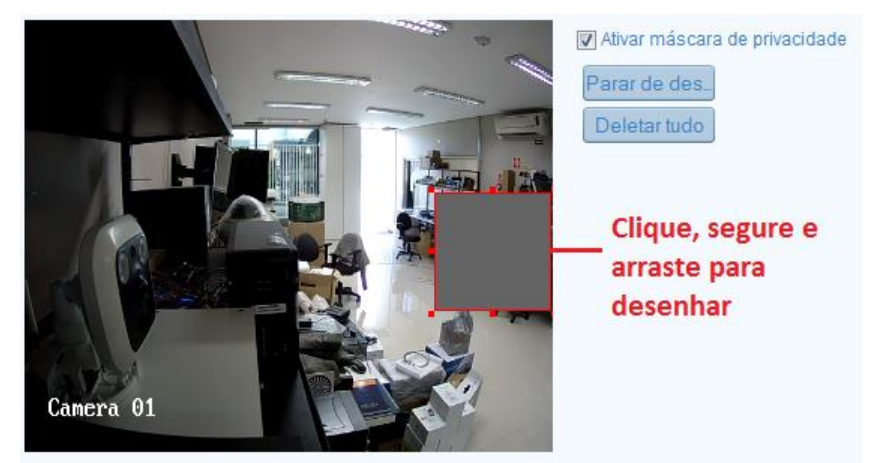

Figura 5.44 – Definindo a área da máscara de privacidade.

4. Clique em **Parar de desenhar** para terminar o desenho ou clique em **Deletar tudo** para desmarcar todas as áreas que você definirsem salvá-las.

5. Clique em **Salvar** para validar as configurações.

# **5.7 – Configurando a Segurança**

Nessa interface podemos definir algumas configurações e parâmetros de segurança do equipamento na rede.

## **5.7.1 – Gerenciamento de Usuários**

Entre na interface de gerenciamento de usuários: **Configuração -> Configuração avançada -> Segurança -> Usuário:**

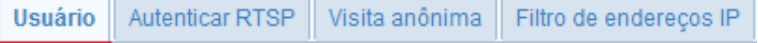

O usuário **administrador** tem acesso a criar, modificar ou excluir outras contas.

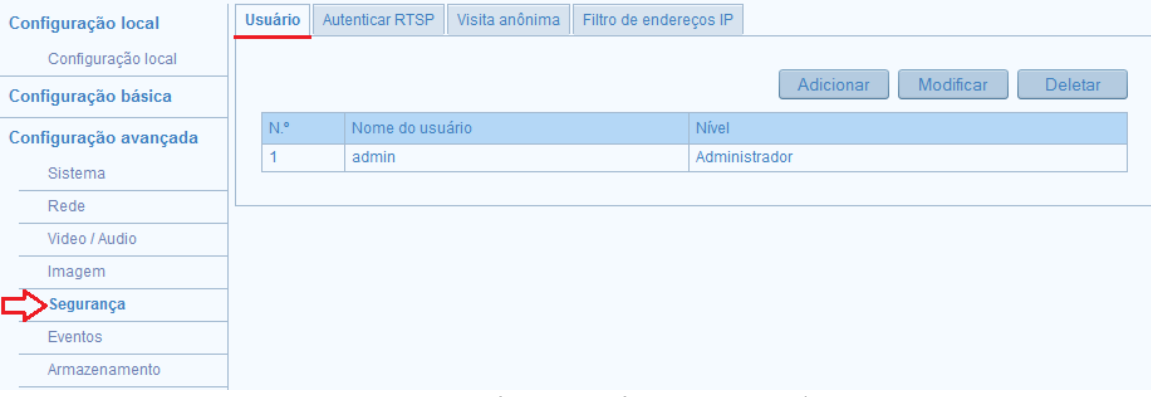

Figura 5.45 – Interface de configuração de usuários.

### **Adicionando um usuário:**

*Passos:*

1. Clique no ícone <sup>Adicionar</sup> para adicionar um usuário.

2. Entre com o **Nome de usuário**, selecione o **Tipo de usuário,** e defina e confirme uma **Senha.**

Ų Nota: O **tipo de usuário** indica as permissões que você dá para o usuário. Você pode definir o usuário como **operador** ou **usuário**.

3. No campo **permissão básica** e campo de **Configuração da câmera**, você pode marcar ou desmarcar as permissões que esse usuário terá.

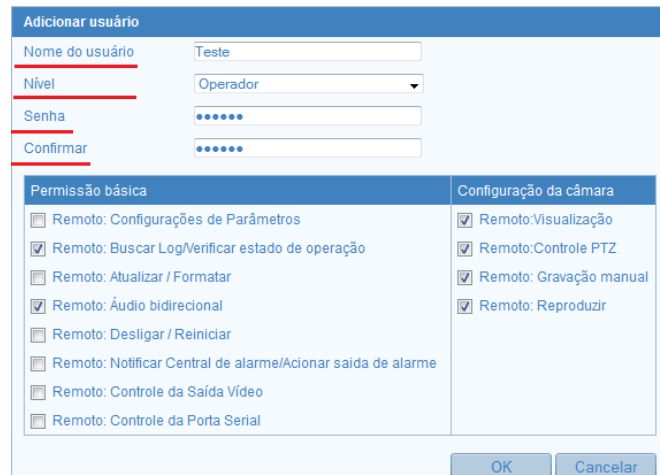

Figura 5.46 – Defina as permissões do usuário.

4. Clique em **OK** para concluir a adição de usuário.

### **Modificando um usuário:**

*Passos:*

- 1. Selecione o usuário com botão esquerdo do mouse na lista e clique em **Modificar**
- 2. Você pode modificar o **nome de usuário**, o **nível** ou a **senha**.
- 3. No campo de **permissão básica** e campo de **Configuração da câmera**, você pode marcar ou desmarcar as permissões.
- 4. Clique em **OK** para concluir a modificação do usuário.

### **Deletar um usuário:**

*Passos:*

- 1. Selecione o usuário que você deseja excluir e clique no ícone
- 2. Clique em **OK** para confirmar a exclusão.

## **5.7.2 – Configurando a Autenticação de RTSP**

Especificamente, você pode proteger os dados de fluxo de monitoramento.

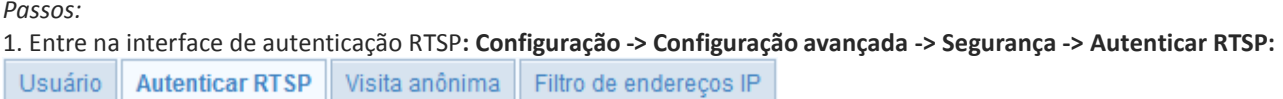

2. Selecione o tipo de autenticação basic (básica) ou disable (desativar) na lista autenticação para habilitar ou desabilitar a autenticação RTSP.

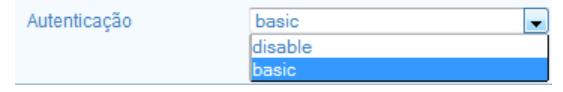

Figura 5.47 – Escolha o tipo de autenticação.

Nota: Se você desabilitar a autenticação RTSP, qualquer pessoa pode acessar o fluxo de vídeo pelo protocolo RTSP através do endereço IP.

3. Clique em **Salvar** para validar as configurações.

### **5.7.3 – Configurando a Visita Anônima**

Habilitar esta função permite a visita para quem não tem o nome de usuário e a senha do dispositivo.

#### *Passos:*

1. Entrar na interface de visita anônima: **Configuração -> Configuração avançada -> Segurança -> Visita anônima:**

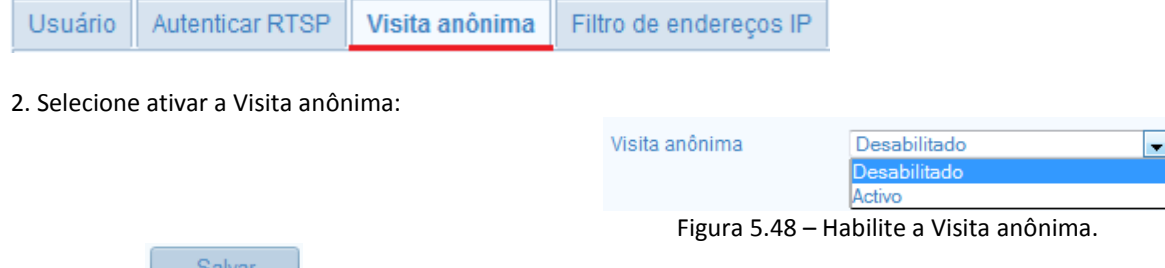

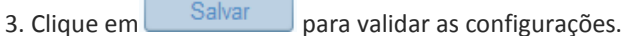

4. Haverá uma caixa de seleção da próxima vez que você efetuar o login com a opção visita anônima.

5. Marque a caixa Anônimo e clique em Login.

Ų Nota: Apenas a visualização está disponível para o usuário anônimo.

# **5.7.4 – Configurando o Filtro de Endereço IP**

Esta função torna possível o controle de acesso ao equipamento na sua rede.

*Passos:*

1. Entre na interface de filtro de endereço IP: **Configuração -> Configuração avançada -> Segurança -> Filtro de endereços IP:**

Autenticar RTSP Visita anônima Filtro de endereços IP Usuário

2. Marque a caixa de seleção para habilitar  $\sqrt{\mathbb{Z}}$  Ativar Filtro de endereços IP

3. Selecione o tipo de filtro de endereço IP na lista, permitido e não permitida são selecionáveis.

4. Defina a lista de filtro de endereço IP.

### **Adicionar um endereço IP:**

*Passos:*

1) Clique em Adicionar para adicionar um IP.

2) Entre o endereço IP.

3) Clique em OK para concluir a adição.

### **Modificar o endereço IP:**

### *Passos:*

1) Selecione o endereço IP da lista de filtro e clique em Modificar.

- 2) Modificar o endereço IP no texto arquivado.
- 3) Clique o OK para concluir a modificação.

### **Excluir um endereço IP:**

*Passos:* 1) Selecione um endereço IP da lista de filtros e clique em Deletar.

- 2) Apagar todos os endereços IP
- 3) Clique em Limpar para excluir todos os IP.
- 4) Clique em **Salvar** para validar as configurações.

# **5.7.5 – Configurando o Serviço de Segurança**

Nessa interface você pode escolher entre habilitar o serviço Telnet ou SSH.

1. Entre na interface de configuração de serviço e segurança: **Configuração -> Configuração avançada -> Segurança -> Serviço de segurança:**

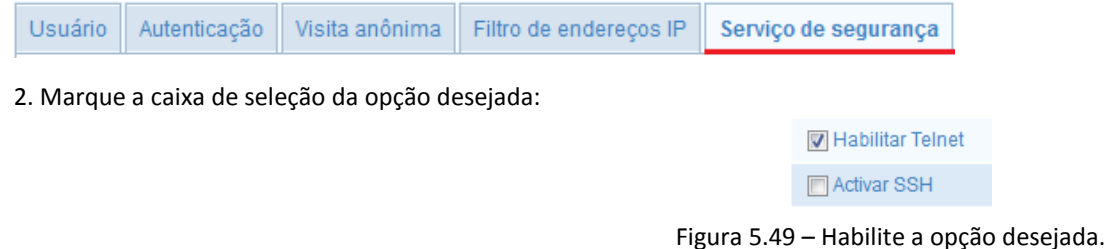

3. Clique em Salvar para validar as configurações.

# **5.8 – Configuração de Eventos**

Esta seção explica como configurar a câmera IP para responder a eventos de Detecção de Movimento, Adulteração, Entrada de alarme, Exceção, etc. Esses eventos podem desencadear ações, tais como notificar uma central de alarme, enviar e-mail, disparo de alarme, etc.

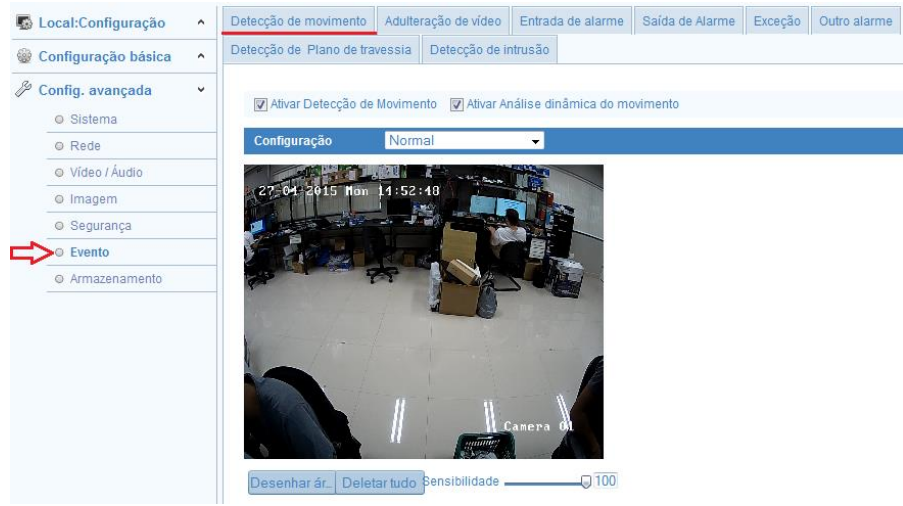

Figura 5.50 – Interface de configuração de eventos.

### **5.8.1 – Detecção de Movimento**

A Detecção de movimento detecta os objetos e pessoas em movimento na área de monitoramento e aciona determinadas medidas como uma resposta à detecção.

Para detectar os objetos em movimento com precisão e reduzir a taxa de alarme falso, você pode selecionar na barra **Configuração** a opção Normal ou Avançado.

Configuração Avancado  $\vert \cdot \vert$ A **Configuração:** Traz os ajustes de sensibilidade do acionamento da detecção, após selecionar a opção Avançado, a

interface a seguir será exibida:

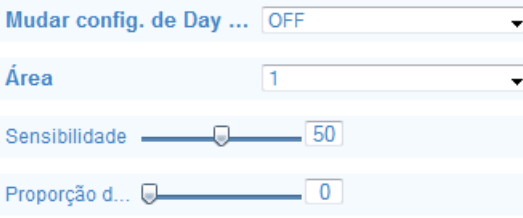

Figura 5.51 – Interface de configuração avançada.

Mudar conf. De Day/Night: Escolha entre o modo off (desativado), automático ou agendamento. Caso escolha o agendamento, defina a hora inicial e final, a área e a sensibilidade para o dia e noite:

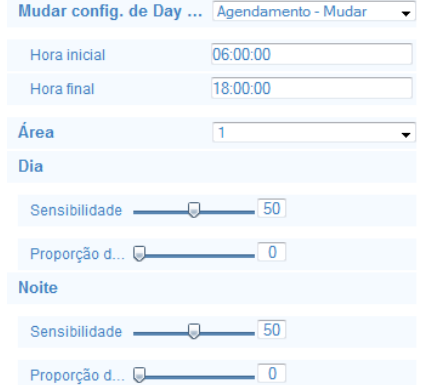

Figura 5.52 – Interface de configuração do agendamento.

**Configuração normal**: A configuração normal adota um conjunto de parâmetros para a detecção de movimento durante o dia e à noite.

1. Defina uma área para detecção de movimento.

*Passos:*

1) Entre na interface de configurações de detecção de movimento: **Configuração -> Configuração avançada -> Eventos -> Detecção de movimento:**

Adulteração de vídeo | Entrada de alarme | Saída de Alarme | Exceção | Outro alarme Detecção de movimento

2) Marque a caixa de seleção com a opção ativar detecção do movimento . Za Ativar Detecção de Movimento

3) Se você deseja marcar os objetos detectados com retângulos verdes, marque a caixa para permitem a análise dinâmica de movimento.

4) Clique em **desenhar a área,** clique e arraste o mouse sobre a tela para desenhar uma área de detecção de movimento.

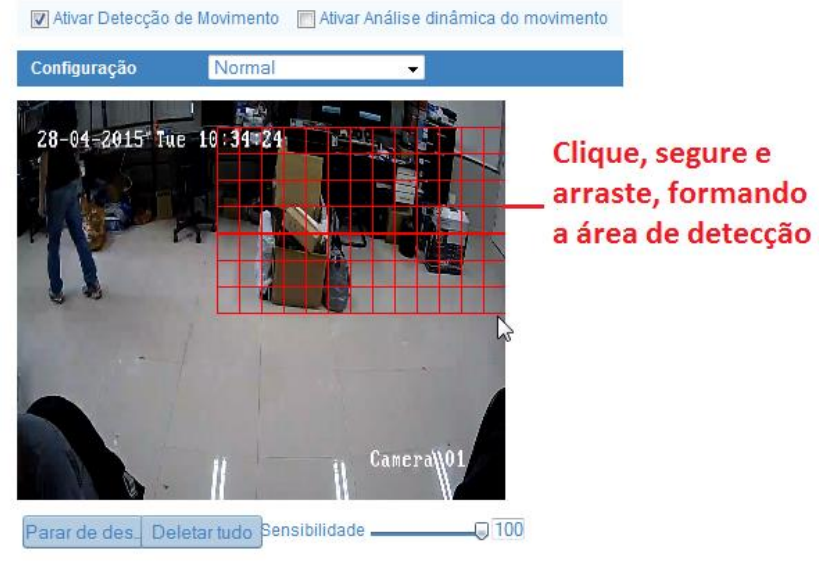

Figura 5.53 – Interface de configuração do agendamento.

5) Clique em **Parar de desenhar** para concluir a área de detecção.

6) Você pode clicar em **Deletar tudo** para desmarcar todas as áreas caso queira refazer.

7) Você também pode mover o controle de sensibilidade para ajustar a sensibilidade da detecção: Sensibilidade  $\Box$ 

2. Defina o agendamento para o acionamento da detecção do movimento:

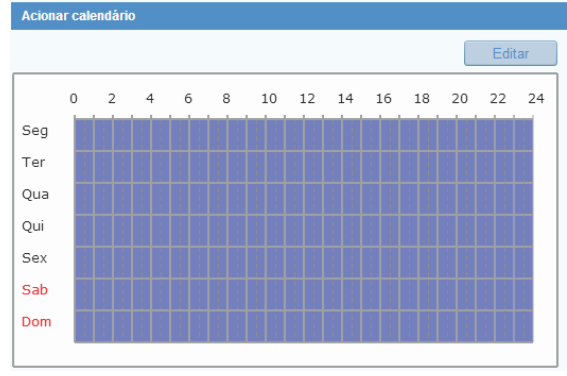

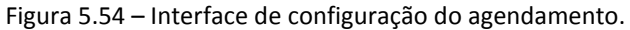

*Passos:*

1) Clique no ícone **para definir o agendamento do acionamento da detecção de movimento.** 

- 2) Escolha o dia que você deseja definir o cronograma de ativação.
- 3) Clique no ícone para definir o horário inicial e final da ativação.

| Seg<br>Ter     | <b>Sex</b><br>Qui<br>Sab<br>Dom<br>Qua                                            |            |            |   |
|----------------|-----------------------------------------------------------------------------------|------------|------------|---|
| Período        | Hora inicial                                                                      |            | Hora final |   |
| 1              | 00:00                                                                             | 渠 24:00    |            | 準 |
| $\overline{2}$ | 00:00                                                                             | 课<br>00:00 |            | 洪 |
| 3              | 00:00                                                                             | 渠<br>00:00 |            | 渠 |
| 4              | 00:00                                                                             | 课<br>00:00 |            | 洪 |
| 5              | 00:00                                                                             | 渠<br>00:00 |            | 渠 |
| 6              | 00:00                                                                             | 课<br>00:00 |            | 珠 |
| $\overline{7}$ | 00:00                                                                             | 线 00:00    |            | 课 |
| 8              | 00:00                                                                             | 课<br>00:00 |            | 谋 |
|                | Copiar semana <b>V</b> Selecionar tudo<br>Seg V Ter V Qua V Qui V Sex V Sab V Dom |            | Copiar     |   |

Figura 5.55 – Interface de configuração do agendamento.

4) Depois de definir o horário de ativação, você pode clicar em **Copiar** para copiar essas configurações de horário para outros dias da semana marcando a caixa de seleção do dia que deseja.

5) Clique em **OK** para salvar as configurações.

W Nota: Até 8 horários podem ser configurados para cada dia. Os horários definidos não podem se sobrepor.

3. Defina as ações de alarme para detecção de movimento:

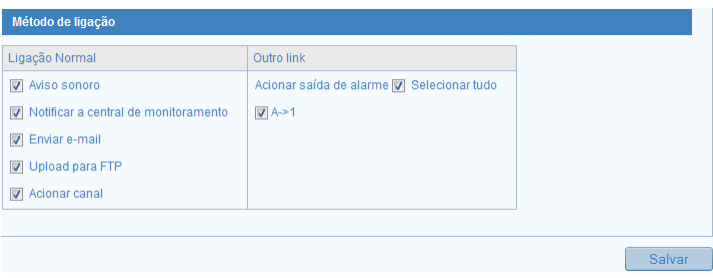

Figura 5.56 – Interface de configuração do acionamento.

4. Marque a caixa de seleção para selecionar o método de ligação (a ação ao detectar o alarme, detecção de movimento, etc.). Você pode selecionar Notificar a central de monitoramento, enviar e-mail, upload para FTP, acionar canal e acionar saída de alarme, etc.

**Aviso sonoro**: Aciona o aviso sonoro na câmera. Somente suportado pelo dispositivo com saída de áudio.

**Notificar a centro de monitoramento**: Envia um sinal de alarme para o software de gerenciamento remoto quando ocorre um evento.

**Enviar e-mail**: Envia um e-mail com informações do alarme para um usuário ou usuários quando um evento ocorre.

**Upload para FTP**: Capturar a imagem quando um alarme é disparado e carregar a imagem em um servidor FTP.

Ш Nota: Defina o endereço FTP e o servidor FTP remoto primeiro.

**Acionar canal**: O vídeo vai ser gravado quando o movimento é detectado. Você tem que definir o agendamento da gravação para realizar esta função.

**Acionar saída de alarme:** Aciona um gatilho ou alarme externo quando ocorre um evento.

# **5.8.2 – Adulteração de Vídeo**

Nessa interface você pode configurar a câmera para disparar um alarme quando a câmera é coberta.

#### *Passos:*

1. Entre na interface de configuração de adulteração de vídeo: **Configuração -> Configuração avançada -> Eventos -> Adulteração de vídeo:**

Deteccão de movimento Adulteração de vídeo Entrada de alarme Saída de Alarme Excecão Outro alarme

2. Marque a caixa de seleção **D** Ativar função à prova de adulteração para permitir a detecção da adulteração de vídeo.

3. Defina a área de detecção de adulteração de vídeo (Da mesma forma que a área de detecção de movimento é criada no cap. 5.5.1)

4. Clique no ícone **para definir o agendamento do acionamento da detecção de movimento.** A configuração de agendamento para detecção de adulteração de vídeo é feita da mesma forma que a detecção de movimento. (Consulte o Cap. 5.5.1)

5. Marque a caixa de seleção para selecionar o método de ligação (a ação ao detectar o alarme, detecção de movimento, etc.). Você pode selecionar Notificar a central de monitoramento, enviar e-mail, upload para FTP (apenas em alguns modelos), acionar canal e acionar saída de alarme, etc. (Consulte o Cap. 5.5.1)

6. Clique em  $\Box$  Salvar para validar as configurações.

# **5.8.3 – Configurando a Entrada de Alarme**

Nessa interface você pode configurar a entrada de alarme da câmera (para os modelos que possuem a entrada de alarme).

*Passos:*

1. Entre na interface de configurações de entrada de alarme: **Configuração -> Configuração avançada -> Eventos -> Entrada de alarme:**

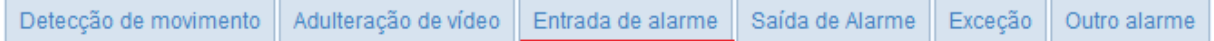

2. Escolha o número da entrada de alarme, o nome do alarme e o tipo de alarme. O tipo de alarme pode ser N.A (normalmente aberto) e N.F (normalmente fechado). Edite o nome para definir um nome para o alarme de entrada (opcional).

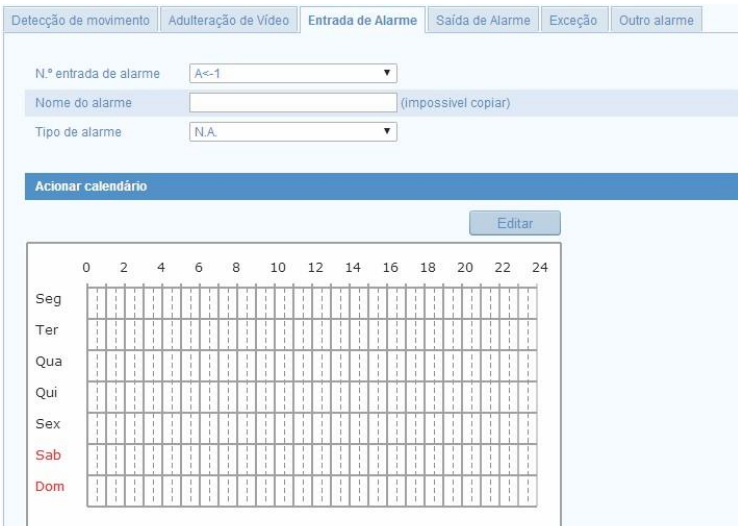

Figura 5.57 – Interface de configuração da entrada de alarme.

3. Clique no ícone **para definir o agendamento do acionamento da entrada de alarme.** A configuração de agendamento da entrada de alarme é feita da mesma forma que a detecção de movimento. (Consulte o Cap. 5.5.1)

4. Marque a caixa de seleção para selecionar o método de ligação (a ação ao detectar o alarme, detecção de movimento, etc.). Você pode selecionar Notificar a central de monitoramento, enviar e-mail, upload para FTP, acionar canal e acionar saída de alarme, etc. (Consulte o Cap. 5.5.1)

5. Clique em Salvar para validar as configurações.

### **5.8.4 – Configurando a Saída de Alarme**

Nessa interface você pode configurar a saída de alarme da câmera (para os modelos que possuem a saída de alarme).

### *Passos:*

1. Entre na interface de configurações de saída de alarme: **Configuração -> Configuração avançada -> Eventos -> Saída de alarme:**

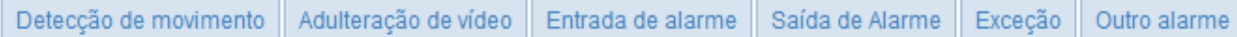

2. Selecione um canal na opção **Saída de alarme**. Você também pode definir um nome para a saída de alarme em **Nome do alarme** (opcional).

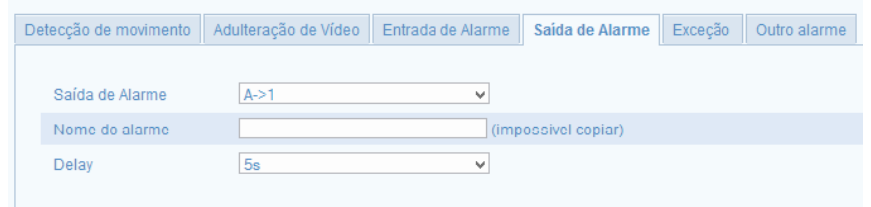

Figura 5.58 – Interface de configuração da saída de alarme.

3. O Delay (atraso de tempo) pode ser definido com 5 seg, 10 seg, 30 seg, 1 min, 2 min, 5 min, 10 min ou Manual. O tempo de atraso refere-se à duração que a saída de alarme permanece acionada após o acionamento do alarme.

4. Clique no ícone **para definir o agendamento do acionamento da entrada de alarme.** A configuração de agendamento da entrada de alarme é feita da mesma forma que a detecção de movimento. (Consulte o Cap. 5.5.1)

5. Clique em **Salvar** para validar as configurações.

### **5.8.5 – Alarme de Exceção**

O alarme de exceção alerta sobre memória SD cheia, erro de memória SD, rede desconectada, conflito de endereço IP e login inválido para as câmeras.

*Passos:*

1. Entre na interface de configuração do Alarme de Exceção: **Configuração -> Configuração avançada -> Eventos -> Exceção:**

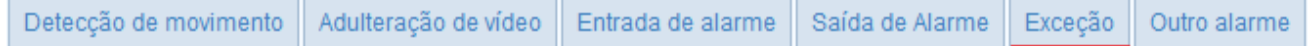

2. Marque a caixa de seleção para definir as exceções para o acionamento do alarme.

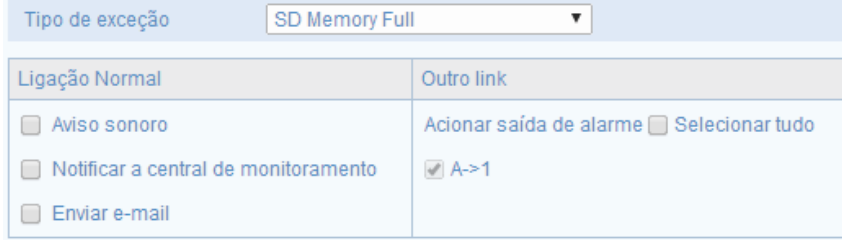

Figura 5.59 – Interface de configuração do tipo de exceção.

3. Clique em Salvar para validar as configurações.

## **5.8.6 – Outro Alarme**

A interface **Outro alarme** traz a opção de configurar um alarme PIR (piroelétrico)

*Passos:*

1. Entre na interface de configuração outro alarme: **Configuração -> Configuração avançada -> Eventos -> Outro alarme:**

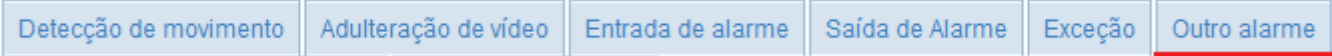

2. Marque a caixa de seleção  $\overline{M}$  Ativar Alarme PIR para definir o acionamento desse alarme.

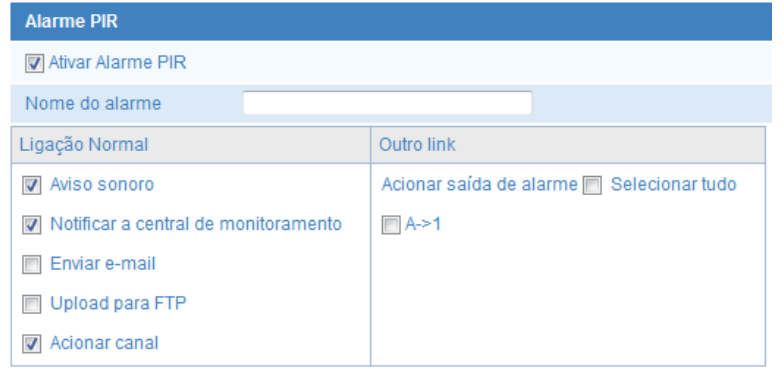

Figura 5.60 – Interface de configuração do alarme PIR.

3. Clique no ícone **para definir o agendamento do acionamento do alarme PIR. A configuração de agendamento é feita da mesma forma que a** detecção de movimento. (Consulte o Cap. 5.5.1)

4. Clique em Salvar para validar as configurações.

## **5.8.7 – Detecção de Plano de Travessia**

Nessa interface você pode desenhar uma linha na tela de visualização, essa linha vai do ponto A ao ponto B, quando essa linha é cruzada o alarme é disparado.

*Passos:*

1. Entre na interface de configuração de detecção de plano de travessia: **Configuração -> Configuração avançada -> Eventos -> Detecção de plano de travessia:**

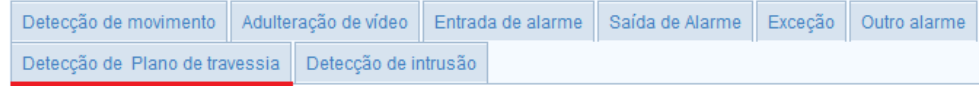

2. Marque a caixa de seleção para habilitar a função **De Habilitar a detecção Plano de travessia** 

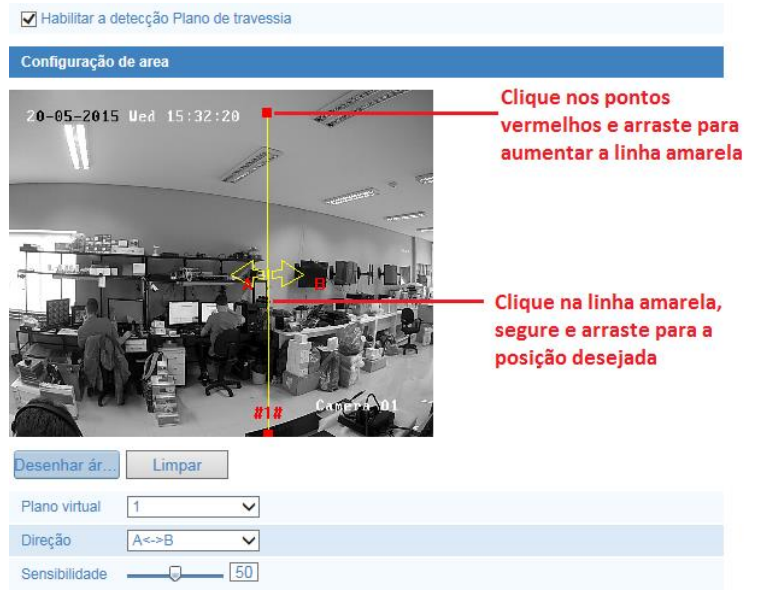

Figura 5.61 – Interface de configuração da área de detecção.

3. Clique em Desenhar área para desenhar a linha de travessia, clique em um ponto e depois em outro ponto, para apagar clique em **Limpar** 

4. A opção Região **de la produzidade de seu estando en la proviaci**dade de áreas possíveis para desenhar, estando disponíveis para seleção de acordo com cada modelo.

5. Você pode determinar como será essa detecção se o disparo do sensor será partindo do ponto A para o B, de B para A, ou ambos selecionando na opção: Direcão  $A < > B$ .

6. Ajuste o grau de sensibilidade do sensor de detecção em **Sensibilidade: .**

7. Clique no ícone **para feditar para definir o agendamento do acionamento do plano de travessia. A configuração de agendamento é feita da mesma forma que a** detecção de movimento. (Consulte o Cap. 5.5.1)

8. Marque a caixa de seleção para selecionar o método de ligação (a ação ao detectar o alarme, detecção de movimento, etc.). Você pode selecionar Notificar a central de monitoramento, enviar e-mail, upload para FTP, acionar canal e acionar saída de alarme, etc. (Consulte o Cap. 5.5.1)

9. Clique em Salvar para validar as configurações.

### **5.8.8 – Detecção de Intrusão**

Nessa interface você pode desenhar uma área ligando pontos na tela de visualização, e criando uma área onde se algum objeto ou pessoa entrar nessa área, o alarme é acionado.

*Passos:*

1. Entre na interface de configuração de detecção de intrusão: **Configuração -> Configuração avançada -> Eventos -> Detecção de intrusão:**

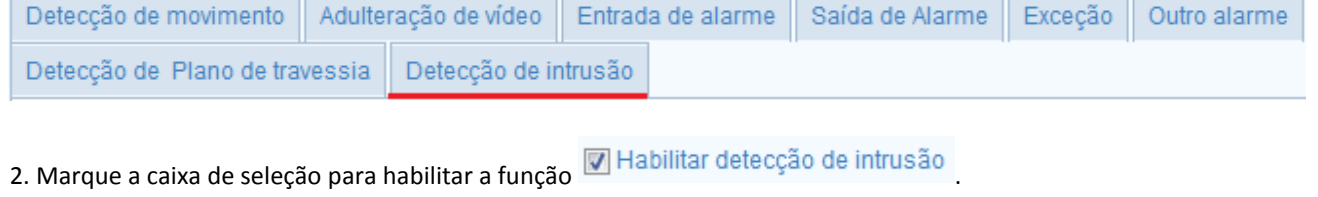

3. Clique em **Desenhar área** para desenhar a área de detecção, para apagar clique em .

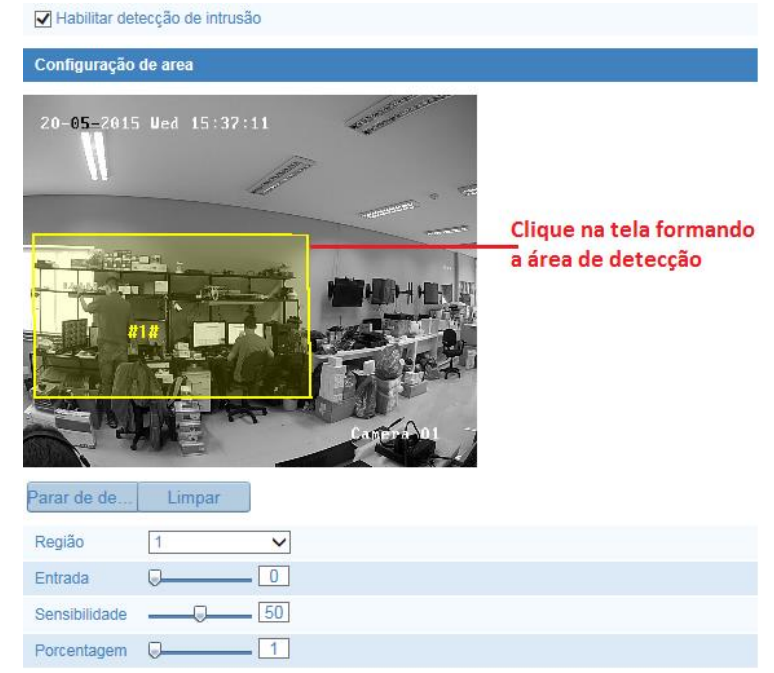

Figura 5.62 – Interface de configuração da área de detecção de intrusão.

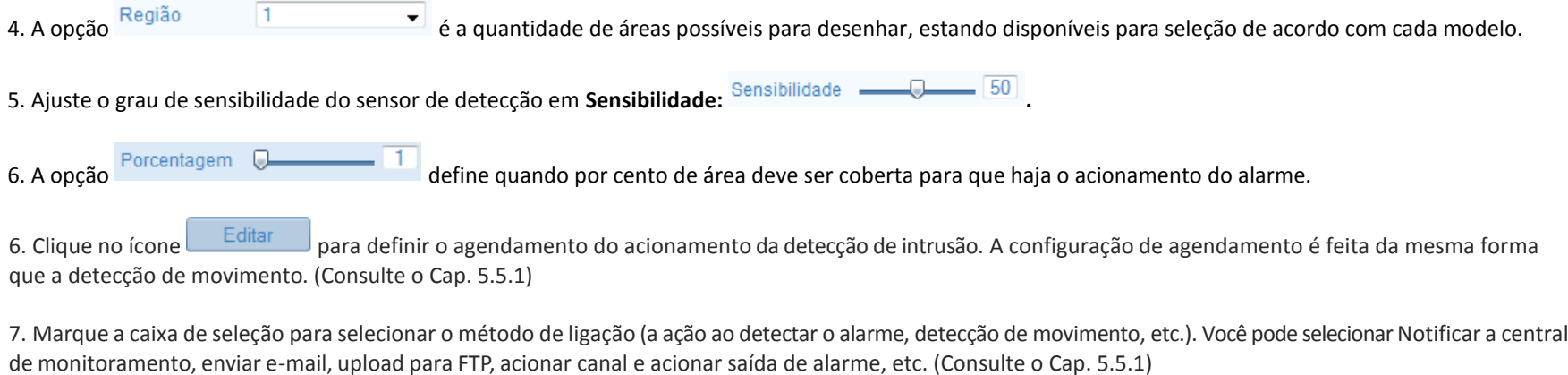

8. Clique em **Salvar** para validar as configurações.

# **5.9 – Configuração de Armazenamento**

Para definir as configurações de armazenamento, por favor, certifique-se de que você tem o dispositivo de armazenamento instalado e configurado na sua rede ou o cartão Micro SD inserido em sua câmera. (Se o modelo possuir essa opção).

Entre na interface de configurações de armazenamento: **Configuração -> Configuração avançada -> Armazenamento:**

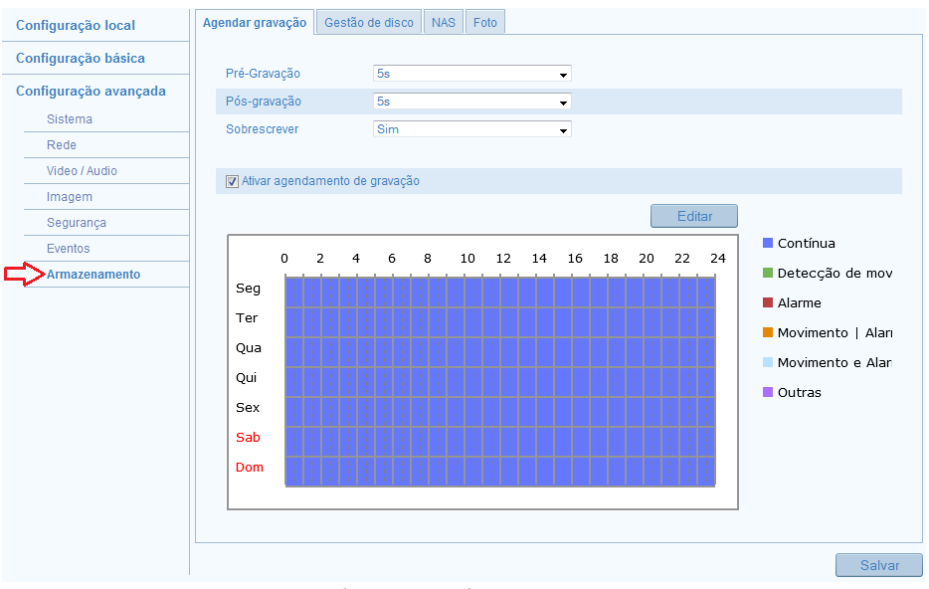

Figura 5.63 – Interface de configuração de armazenamento.

## **5.9.1 – Configurando o Agendamento da Gravação**

Existem dois modos de gravação para as câmeras: A gravação manual e gravação por agendamento. Para a gravação manual, consulte o cap. 6. Nesta seção, você pode seguir as instruções para configurar a gravação agendada. Por padrão, os arquivos de gravação em gravação agendada são armazenados no cartão SD (se suportado) ou no disco de rede.

#### *Passos:*

1. Entre na interface de configurações **Agendar gravação**: **Configuração -> Configuração avançada -> Armazenamento -> Agendar gravação:**

Agendar gravação Gestão de armazenamento **NAS** Foto 2. Marque a caixa de seleção **D** Ativar agendamento de gravação para habilitar a gravação agendada.

3. Defina os parâmetros de gravação da câmera:

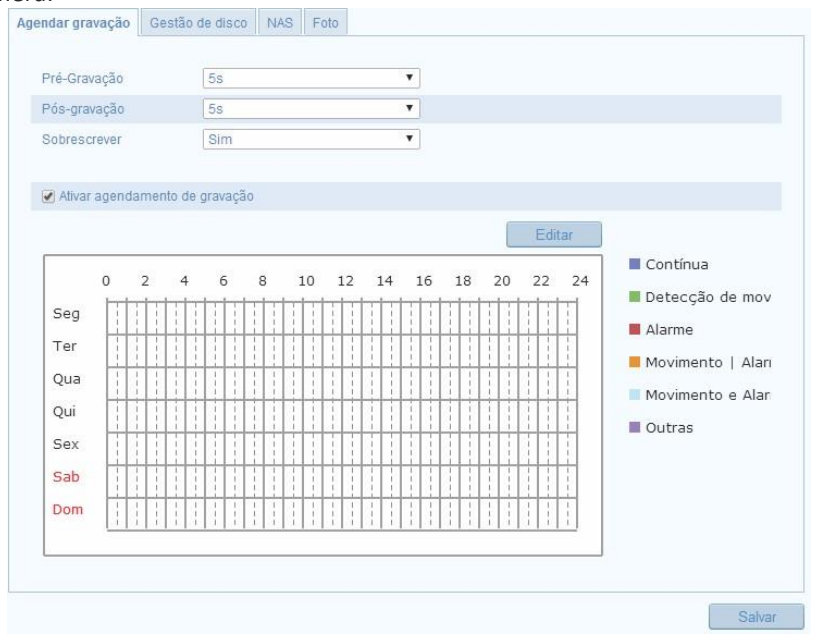

Figura 5.64 – Interface de configuração do Agendamento da gravação.

**Pré-gravação:** É um período de tempo que você deve definir para iniciar a gravação antes da hora agendada ou o evento. Por exemplo, se um alarme de gravação acionar às 10:00 e o tempo de pré-gravação for definido como 5 segundos, a câmera começa a gravar às 09:59:55. O tempo de pré-gravação pode ser configurado para, 5s, 10s, 15s, 20s, 25s, 30s ou sem limite.

**Pós-gravação:** É o período de tempo que você deve definir para interromper a gravação depois da hora agendada ou o evento. Por exemplo, se um alarme de gravação termina às 11:00, e o tempo de pós-gravação for definido como 5 segundos, a câmera grava até 11:00:05. O tempo de pós-gravação pode ser configurado como 5s, 10s, 30s, 1min, 2min, 5min ou 10 min.

**Sobrescrever:** Selecione a opção **Sim**, para habilitar a função, e os arquivos serão sobrescritos.<br> **Nota:** As configurações do Agendamento de gravação variam de acordo com o modelo da

Nota: As configurações do Agendamento de gravação variam de acordo com o modelo da câmera.

4. Clique no ícone **para editar** para editar o horário do agendamento.

| Seg            | Qua<br><b>Sex</b><br>Sab<br>Ter<br>Qui                          |    | Dom          |                                      |
|----------------|-----------------------------------------------------------------|----|--------------|--------------------------------------|
| Customizar     | O Todos os dias Contínua                                        | ۰  |              |                                      |
|                | Período Hora inicial                                            |    | Hora final   | Tipo de gravação                     |
| 1              | 00:00                                                           |    | 渠<br>头 24:00 | Contínua<br>$\overline{\mathbf v}$   |
| $\overline{2}$ | 00:00                                                           | 围  | 渠<br>00:00   | Contínua<br>$\overline{\mathbf{v}}$  |
| 3              | 00:00                                                           | 渠  | 课<br>00:00   | Contínua<br>$\overline{\mathbf{v}}$  |
| 4              | 00:00                                                           | 渠  | 棐<br>00:00   | Contínua<br>$\overline{\phantom{a}}$ |
| 5              | 00:00                                                           | 课  | 棐<br>00:00   | Contínua<br>$\overline{\phantom{a}}$ |
| 6              | 00:00                                                           | 课。 | 课<br>00:00   | Contínua<br>$\overline{\phantom{a}}$ |
| 7              | 00:00                                                           | 果  | 黒<br>00:00   | Contínua<br>$\overline{\phantom{a}}$ |
| 8              | 00:00                                                           | 果  | 黒<br>00:00   | Contínua<br>$\overline{\phantom{a}}$ |
|                | Copiar semana   Selecionar tudo<br>VSeg Ter Qua Qui Sex Sab Dom |    | Copiar       |                                      |

Figura 5.65 – Interface de edição do Agendamento da gravação.

5. Escolha o dia para definir o agendamento de gravação.

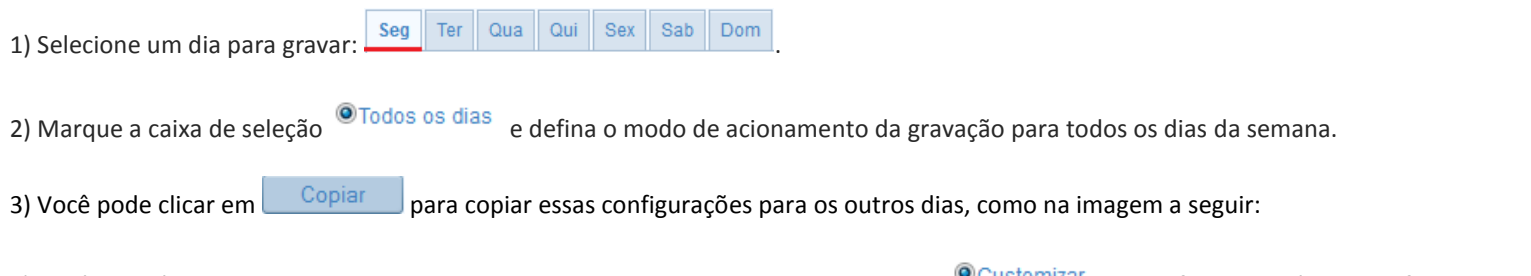

4) Você também pode selecionar o modo personalizado marcando a caixa de seleção <sup>o Customizar</sup>. Dessa forma, você pode definir um tipo de gravação e horário específico para o acionamento da gravação.

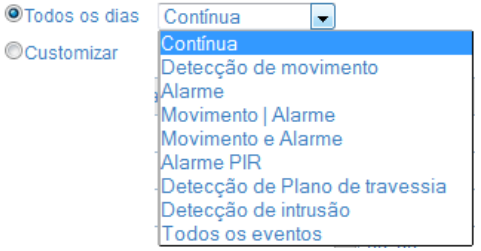

Figura 5.66 – Defina o tipo de acionamento da gravação.

Se você quer gravar em períodos diferentes de tempo, marque a opção . Defina o **horário de início** e **horário final.**

W Nota: Até 4 horários podem ser configurados para cada dia. Os horários definidos não podem se sobrepor.

5) Selecione um **Tipo de gravação**. O tipo de gravação pode ser **Contínua**, **Detecção do movimento**, **Alarme**, **Movimento|alarme**, **Movimento** e **Alarme**, **Alarme PIR** ou **Todos os eventos**.

**Contínua:** Se você selecionar **Contínua**, o vídeo será gravado continuamente de acordo com o horário agendado.

**Detecção de movimento**: Se você selecionar a **Detecção do movimento**, o vídeo será gravado quando um movimento é detectado. Além de configurar o agendamento da gravação, você tem que definir a área de detecção de movimento e marcar a caixa de seleção de **Acionar canal** em **Método de ligação** na interface de configuração de **detecção de movimento**. Para obter informações detalhadas, consulte o cap. 5.5.1 *Detecção de movimento.*

**Gravação acionada por alarme**: Se você selecionar o **alarme**, o vídeo será gravado quando o alarme é acionado através da entrada de alarme. Além de configurar o agendamento de gravação, você tem que definir o **Tipo de alarme** e marcar a caixa de seleção de **Acionar canal** em **Método de ligação** na interface de configuração de **Entrada de alarme**.

**Gravação por movimento e alarme**: Se você selecionar **movimento e alarme**, o vídeo será gravado quando o movimento e alarme são acionados ao mesmo tempo. Além de configurar o agendamento de gravação, você tem que definir as configurações para asinterfaces de **Detecção de movimento** e as **configurações de entrada de alarme**.

**Gravação por movimento | Alarme** (Movimento **OU** alarme): Se você selecionar **movimento | Alarme**, o vídeo será gravado quando o alarme externo é acionado ou o movimento é detectado. Além de configurar o agendamento de gravação, você tem que definir as configurações para asinterfaces de **Detecção de movimento** e **de entrada de alarme**.

6) Marque a caixa de seleção **Selecionar tudo** e clique em **copiar** para copiar as configurações deste dia para toda a semana. Você também pode marcar qualquer uma das caixas de seleção antes da data e clique em **copiar**.

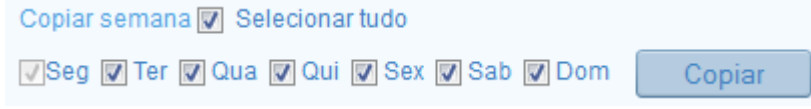

Figura 5.67 – Defina os dias e clique em copiar.

7) Clique em **OK** para salvar as configurações e sair da interface **Editar no Agendamento de gravação**.

6. Clique em **Salvar** para validar as configurações.

### **5.9.2 – Configurando a Gestão de Armazenamento**

Nessa interface você pode ver a capacidade de armazenamento, espaço livre, estado do disco de armazenamento, tipo, propriedade do disco e progresso.

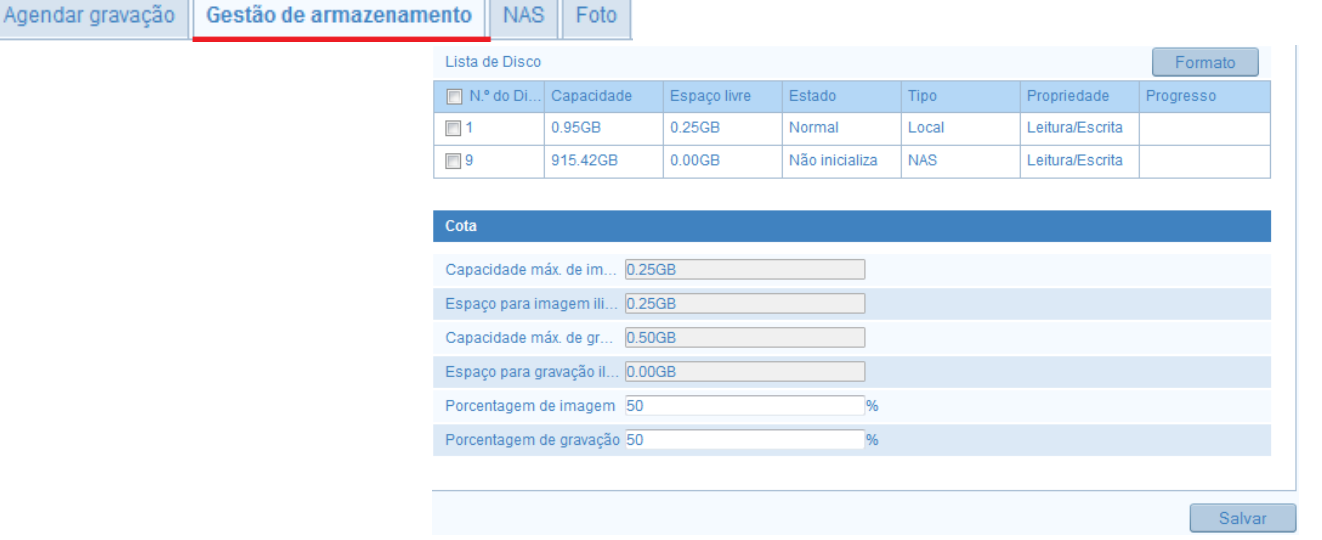

1. Entre na interface de configurações de armazenamento: **Configuração -> Configuração avançada -> Armazenamento -> Gestão de Armazenamento:**

Figura 5.68 – Interface de gestão de armazenamento.

2. Se o status do disco exibido estiver como **Não inicializado**, marque a caixa de seleção correspondente ao disco de armazenamento e clique no ícone **Formatar** para inicializar esse disco de armazenamento.

3. Quando a inicialização for concluída, o estado do disco será exibido como **Normal**.

4. Na aba Cota, nós temos as informações e dados estatísticos sobre o armazenamento com informações sobre a capacidade máx. de imagens, espaço para imagem, capacidade máx. de gravação, porcentagem de imagem e gravação, etc.

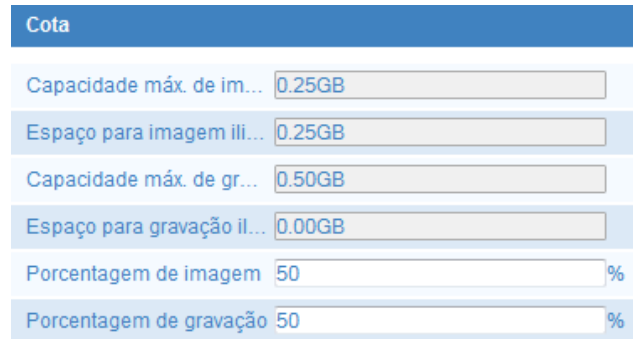

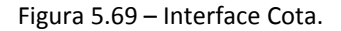

## **5.9.3 – Configurando o NAS**

Antes de iniciar: O disco de rede deve estar disponível dentro da rede e corretamente configurado para armazenar os arquivos gravados, arquivos de log, etc.

*Passos:*

1. Entre na interface de configurações de NAS (Network Attached Storage): **Configuração -> Configuração avançada -> Armazenamento -> NAS:**

Agendar gravação | Gestão de armazenamento | NAS<sup>II</sup> Foto

2 Digite o endereço IP do disco, rede e digite o caminho de arquivo:
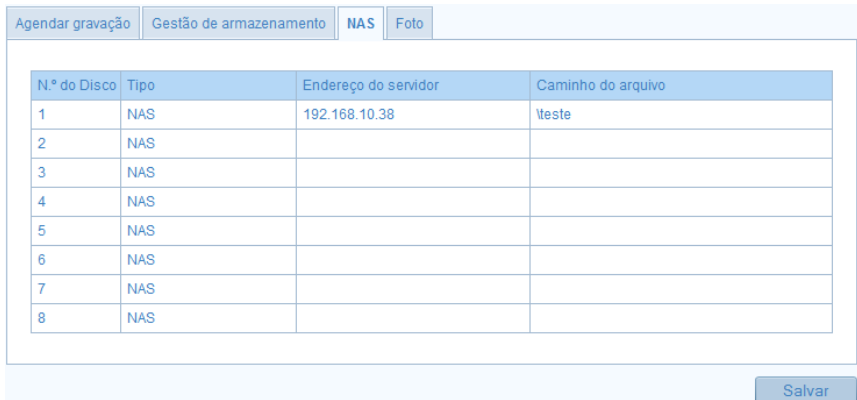

Figura 5.70 – Interface de configuração do servidor NAS.

3 Clique em **Salvar** para validar as configurações.

Ш Notas:

- Depois de ter gravado com sucesso, você precisa reiniciar a câmera para ativar as configurações;

- Até 8 Discos NAS podem ser configurados;

- Para inicializar e usar o cartão SD depois de inseri-lo para a câmera, consulte os passos de inicialização do disco NAS.

#### **5.9.4 – Configurando o Armazenamento de Foto**

Nessa interface é definido o tipo de acionamento da captura de imagens do cenário de monitoramento. Duas formas de captura estão disponíveis, através de agendamento ou acionada por eventos.

*Passos:*

1. Entre na interface de armazenamento de fotos: **Configuração -> Configuração avançada -> Armazenamento -> Foto:**

Gestão de armazenamento Agendar gravação NAS Foto

```
2. Marque a caixa de seleção de Ativar tempo de foto
```
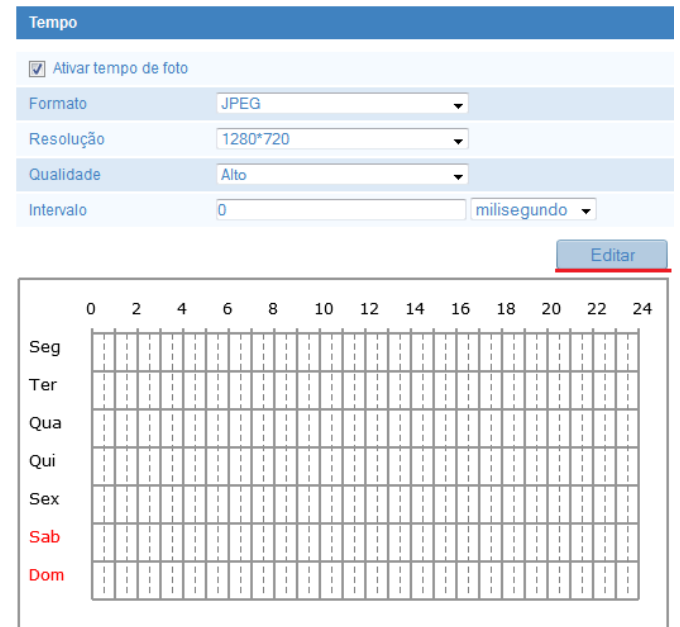

Figura 5.71 – Interface de configuração de armazenamento de imagem.

3. Clique no ícone **para abrir a interface de agendamento.** 

4. Selecione o horário inicial e o horário final. Você pode copiar o horário definido para os outros dias da semana clicando em **.** Copiar

| Seg<br>Ter<br>Qua | Sab<br>Qui<br><b>Sex</b><br>Dom                                            |                                    |            |   |  |
|-------------------|----------------------------------------------------------------------------|------------------------------------|------------|---|--|
| Período           | Hora inicial                                                               |                                    | Hora final |   |  |
| 1                 | 06:01                                                                      |                                    | 渠 20:01    | 惠 |  |
| 2                 | 00:00                                                                      |                                    | 渠 00:00    |   |  |
| 3                 | 00:00                                                                      |                                    | 渠 00:00    | 淇 |  |
| 4                 | 00:00                                                                      |                                    | 渠 00:00    | 黒 |  |
| 5                 | 00:00                                                                      |                                    | 渠 00:00    | 退 |  |
| 6                 | 00:00                                                                      | $\left\vert \mathbf{L}\right\vert$ | 00:00      | 寨 |  |
| 7                 | 00:00                                                                      |                                    | 张 00:00    | 退 |  |
| 8                 | 00:00                                                                      |                                    | 张 00:00    |   |  |
|                   | Copiar semana V Selecionar tudo<br>Seg V Ter V Qua V Qui V Sex V Sab V Dom |                                    | Copiar     |   |  |

Figura 5.72 – Defina as datas e horários do acionamento da função.

5. Clique em **ok** para validar as configurações.

6. Você também pode selecionar a opção Acionado por Evento, Marcando a caixa de Seleção **De Tirar foto quando um envento for acionado**. Desse modo uma imagem será capturada quando um evento for acionado:

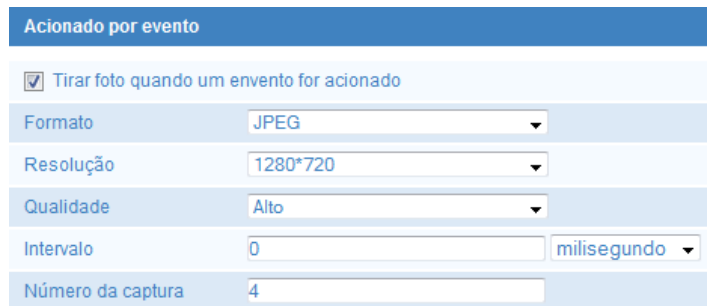

Figura 5.72 – Defina as configurações do acionamento por evento.

7. Clique em Salvar para validar as configurações.

# **Capítulo 6 – Visualização**

A página de visualização permite que você visualiza o monitoramento da câmera em tempo real, capturar imagens, realizar controle, Zoom, etc.

#### *Passos:*

1. Acesse a interface de visualização clicando na aba **Visualizar** da barra de menus:

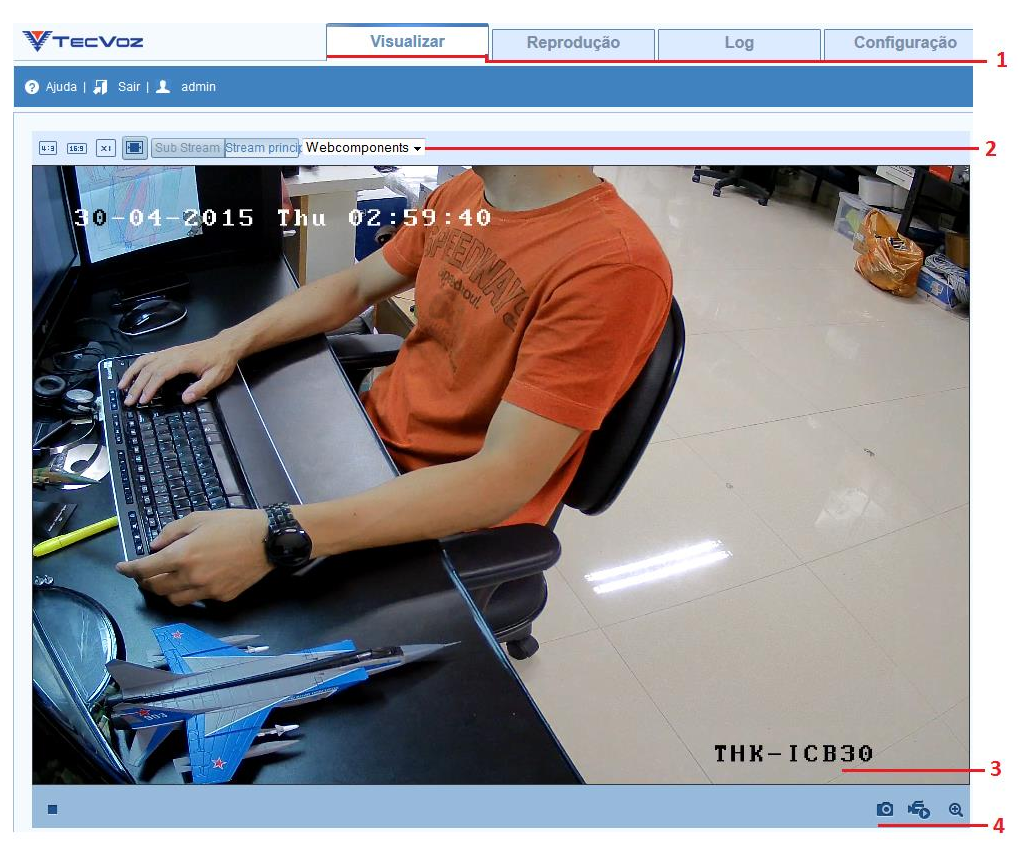

Figura 6.1 – Interface de visualização.

**1 - Barra de menu:** Clique em cada guia para entrar no modo visualização em tempo real, reprodução, log e configuração, respectivamente.

**2 - Ajustes de monitoramento:** Configure o tamanho da imagem e tipo de fluxo da visualização em tempo real.

- **3 - Janela de monitoramento:** Mostra a visualização de tempo real.
- **4 - Barra de Ferramentas:** Funções da página visualização em tempo real, foto, gravar, áudio on/off, áudio bidirecional, zoom, etc.
- 2. A seguir temos uma tabela com a descrição dos ícones encontrados na barra de ferramentas:

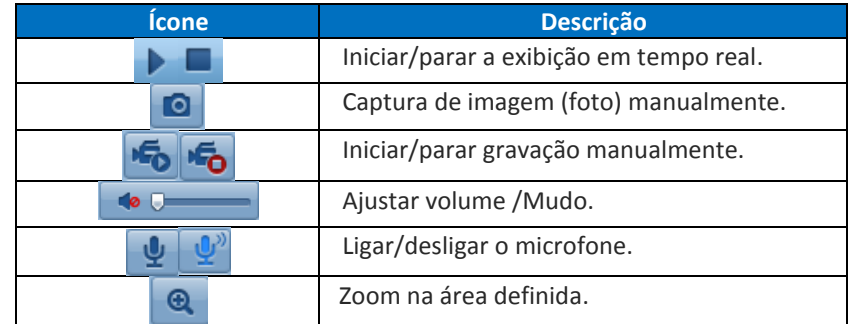

3. Na tela de visualização, clique no ícone na barra de ferramentas para iniciar a exibição das imagens.

Nota: Antes de utilizar a função de áudio bidirecional ou gravação com áudio, defina o tipo de fluxo de vídeo e áudio.

**Modo tela cheia**: Você pode clicar com o botão esquerdo do mouse duas vezes sobre a tela de visualização para mudar a atual exibição para tela cheia ou voltar ao modo normal a partir da tela cheia clicando duas vezes na tela novamente.

4. Na interface de visualização, clique no ícone **de la barra de ferramentas para capturar** as imagens de visualização ou clique no ícone **to** para gravar a visualização. O destino dos arquivos de foto e vídeos podem ser definidos em: **Configuração -> Configuração local -> Configuração de imagem/clipe**.

Nota: A imagem capturada será salva como arquivo JPEG no seu computador.

5. Clique em Stream principal ou Sub Stream na opção ajustes de monitoramento, na interface de visualização para selecionar o tipo de Stream, como principal ou secundário para visualização em tempo real.

W

⋓

 $16:9$ 

6. Clique nos ícones para ajustar o tamanho da imagem para 4:3, 16:9, X1, ou ajuste automático.

# **Capítulo 7 – Reprodução**

Esta seção explica como exibir os arquivos de vídeo gravados e armazenados nos discos de rede (NAS) ou localmente no cartão Micro SD.

### *Passos:*

1. Acesse a interface de reprodução clicando na aba **Reprodução** da barra de menus:

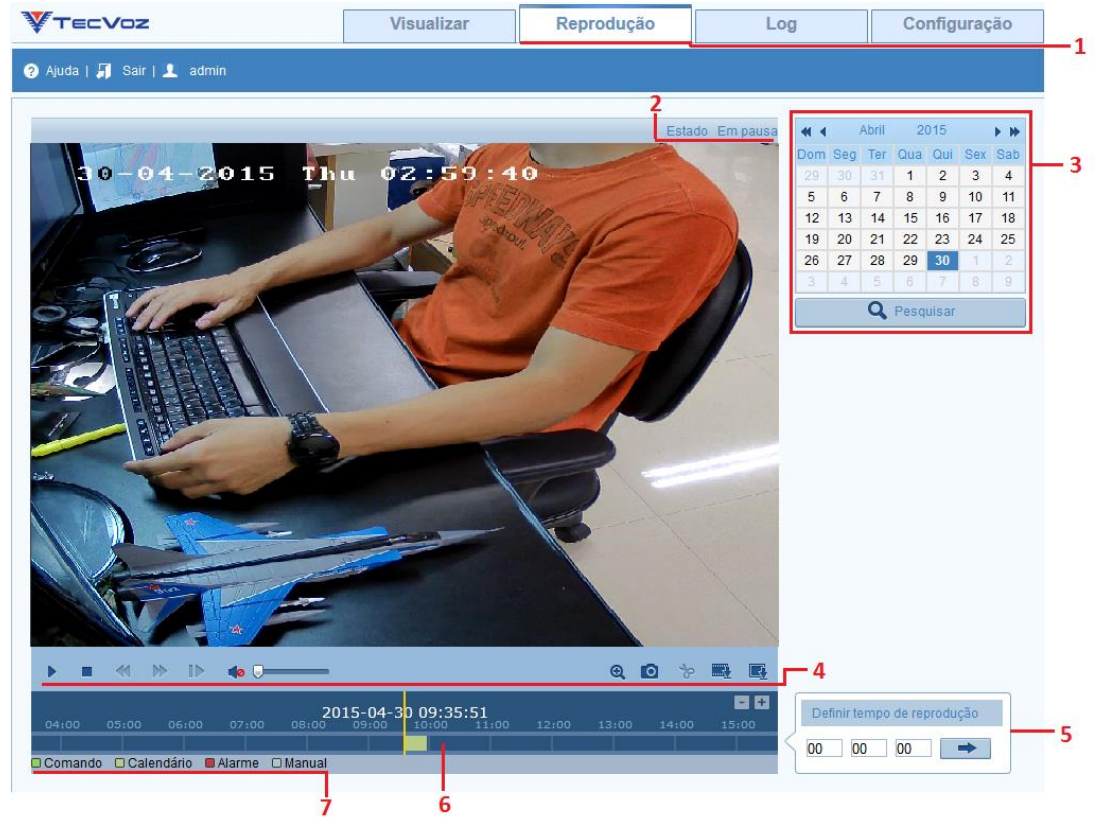

Figura 7.1 – Interface de reprodução.

- 2. A seguir temos a descrição dos itens encontrados na interface de reprodução:
	- **1 - Barra de menus.**
	- **2 - Estatus da reprodução.**
	- **3 - Calendário para busca das datas de gravação dos arquivos de vídeo.**
	- **4 - Barra de ferramentas.**
	- **5 - Horário da reprodução.**
	- **6 - Linha do tempo da reprodução.**
	- **7 - Tipos de arquivos de vídeo sendo reproduzidos.**

3. Para realizar uma busca de um arquivo de vídeo, você pode selecionar uma data no calendário e clique no ícone

4. Clique no ícone **para iniciar a reprodução dos arquivos de vídeo encontrados nesta data.** 

5. A barra de ferramentas na parte inferior da interface de reprodução contém ferramentas que podem ser usadas para controle da reprodução do arquivo de vídeo.

|  |  | $H = A \times B \times A \longrightarrow$ |  |  | ◎ ◎ 》 墨 匾 |  |
|--|--|-------------------------------------------|--|--|-----------|--|
|  |  |                                           |  |  |           |  |

Figura 7.2 – Barra de ferramentas.

A seguir temos uma tabela com a descrição dos ícones encontrados na barra de ferramentas:

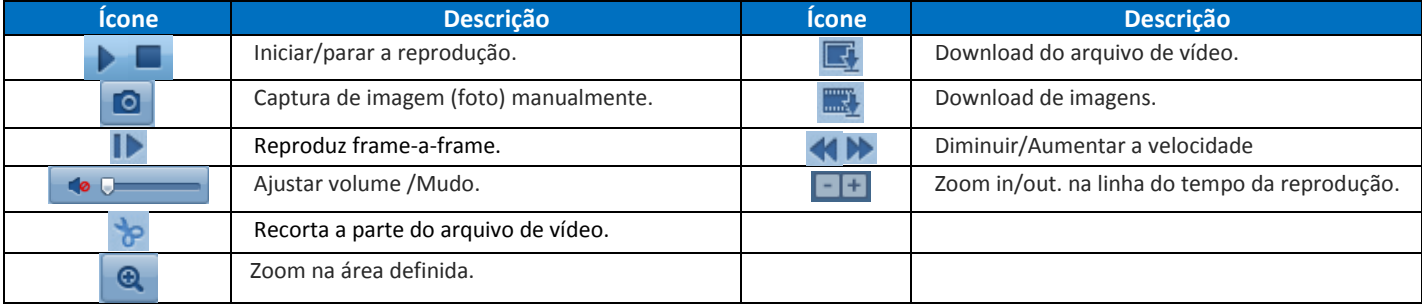

Nota: Você pode escolher o destino dos arquivos de vídeo e fotos na interface de **Configuração local**.

W

6. Arraste a barra da linha do tempo com o mouse para localizar o ponto exato de reprodução. Você pode também definir o horário da reprodução na interface a

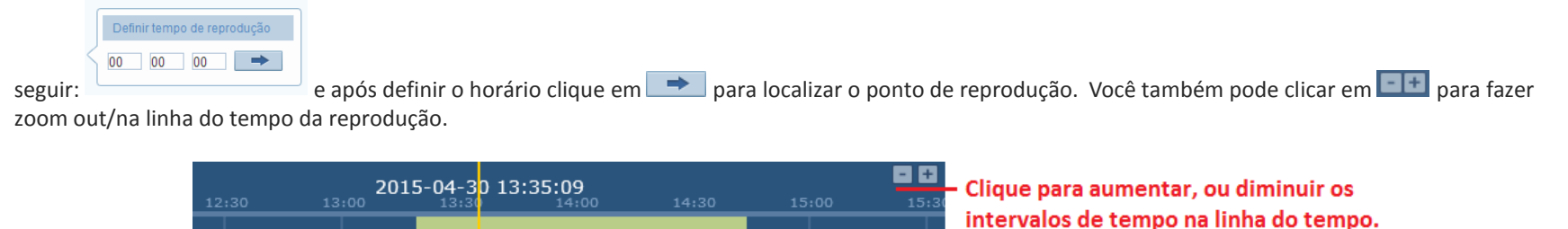

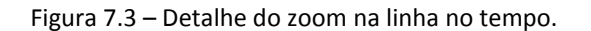

7. Diferentes tipos de arquivos de vídeo sendo reproduzidos, são facilmente indicados, com diferentes cores na barra da linha do tempo, cada cor indica um tipo de gravação como: manual, alarme, agendamento e acionamento:

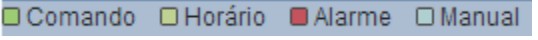

Figura 7.4 – Detalhe dos tipos de arquivos de vídeo.

# **Capítulo 8 – Log**

Nessa interface podemos obter vários tipos de informações com relação ao sistema, como acionamentos de alarme, alarmes de exceção etc. as informações da câmera são armazenadas em arquivos de log. Também é possível exportar esses arquivos de Log para análise.

#### *Antes de iniciar:*

Por favor, configure um disco de armazenamento de rede (NAS) rede para a câmera ou insira um cartão Micro SD para armazenamento interno. É necessário ter um disco de rede (NAS) ou um cartão Micro SD configurado para armazenar os arquivos de Log.

#### *Passos:*

1. Acesse a interface de Log clicando na aba **Log** da barra de menus:

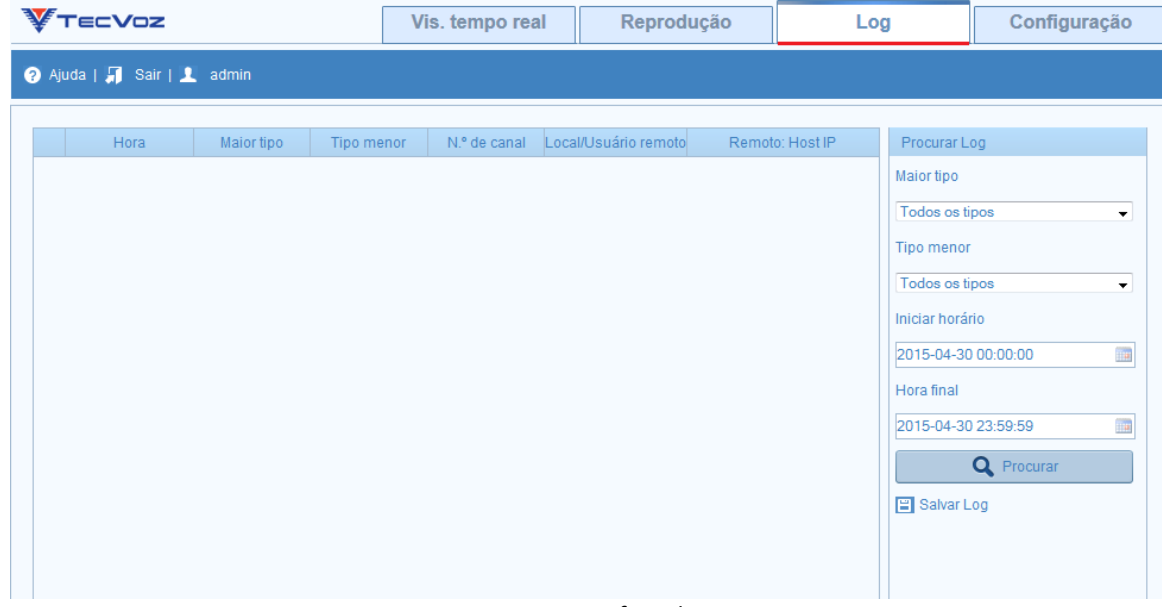

Figura 8.1 – Interface de Log.

2. Defina as condições para a pesquisa do log, incluindo o maior tipo, menor tipo, horário inicial e Hora final.

3. Clique em **Q** Pesquisar para procurar arquivos de log. Os arquivos de log correspondentes serão exibidos em lista na interface Log.

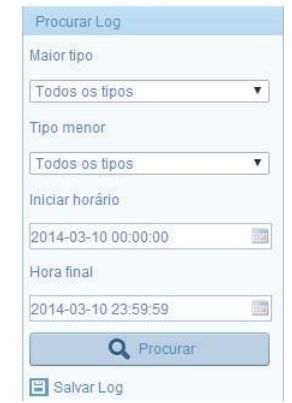

Figura 8.2 – Defina os parâmetros de busca.

3. Os arquivos serão listados e exibidos em até 100 itens por página, sendo necessário selecionar a página seguinte no rodapé:

|                | Hora                   | Maior tipo | Tipo menor                                  | N.º da câmera | Usuário local/remoto | Remoto: Host IP | Buscar Log                                                |
|----------------|------------------------|------------|---------------------------------------------|---------------|----------------------|-----------------|-----------------------------------------------------------|
|                | 2015-04-30<br>16:48:00 | Operação   | Remoto: Obter<br>estado de<br>funcionamento |               | admin                | 192.168.10.145  | ▲<br>Maior tipo<br>Todos os tipos                         |
| $\overline{2}$ | 2015-04-30<br>16:48:00 | Operação   | Remoto: Obter<br>Parâmetros                 |               | admin                | 192.168.10.145  | $\overline{\phantom{a}}$<br>$\equiv$<br><b>Tipo menor</b> |
| 3              | 2015-04-30<br>16:47:49 | Operação   | Remoto: Obter<br>Parâmetros                 |               | admin                | 192.168.10.145  | Todos os tipos<br>$\overline{\phantom{a}}$                |
| $\overline{4}$ | 2015-04-30<br>16:47:49 | Operação   | Remoto: Obter<br>Parâmetros                 |               | admin                | 192.168.10.145  | Hora inicial                                              |
| 5              | 2015-04-30<br>16:47:49 | Operação   | Remoto: Obter<br>Parâmetros                 |               | admin                | 192.168.10.145  | $\frac{1}{2}$<br>2015-04-30 00:00:00                      |
| $6\phantom{1}$ | 2015-04-30<br>16:47:49 | Operação   | Remoto: Obter<br>Parâmetros                 |               | admin                | 192.168.10.145  | Hora final                                                |
| $\overline{7}$ | 2015-04-30<br>16:47:42 | Operação   | Remoto: Obter<br>Parâmetros                 |               | admin                | 192.168.10.144  | $\frac{1}{2}$<br>2015-04-30 23:59:59                      |
| 8              | 2015-04-30<br>16:47:39 | Operação   | Remoto:<br>Configurar<br>Parametros         |               | admin                | 192.168.10.144  | <b>Q</b> Pesquisar                                        |
| 9              | 2015-04-30<br>16:47:33 | Operação   | Remoto: Obter<br>Parâmetros                 |               | admin                | 192.168.10.144  | Salvar Log                                                |
| 10             | 2015-04-30<br>16:47:29 | Operação   | Remoto:<br>Configurar<br>Parametros         |               | admin                | 192.168.10.144  |                                                           |

Figura 8.3 – Resultado da pesquisa de Log.

Total850ltens Página Inicial Página anterior 1/9 Próxima Página Última página

Figura 8.4 – Selecione as páginas da pesquisa de Log.

#### Salvar Log

4. Para exportar os arquivos de log, clique em para salvar os arquivos de log em seu computador.

### **Capítulo 9 – Configurando o Tecvoz DDNS**

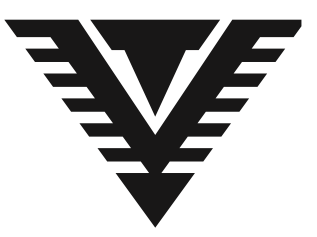

O que é o TecVoz DDNS?

As conexões banda larga (ADSL, Cable Modem, Velox, Speedy e outras) normalmente oferecem Endereços IP de forma dinâmica, ou seja, a cada conexão sua conexão estará em um IP diferente da conexão anterior.

Isto inviabiliza a utilização dos serviços de monitoramento remoto, sistemas de CFTV da Tecvoz e outros serviços que necessitam de um local fixo na internet.

Para poder utilizar os equipamentos da TECVOZ sem esta limitação, criamos o sistema TecvozDDNS que você pode, gratuitamente, cadastrar até 3 subdomínios em uma mesma conta, para utilização melhores sistemas e equipamentos de CFTV do mercado.

O que o TECVOZDDNS faz é criar um nome fixo, que passa a representar o IP da conexão do usuário, mesmo que este IP mude.

Portanto, um usuário registra o nome 'empresa.tecvozddns.com.br' e passa a poder usar este nome sempre que quiser se referir ao seu gravador digital ou circuito de CFTV.

**Criando uma conta**

*Siga os passos a seguir para criar sua conta:*

1. Acesse o endereço [www.tecvozddns.com.br](www.tecvozddns.com.br%20) e no campo "Ainda não sou cadastrado" insira um endereço de E-mail, e selecione criar cadastro (figura 1.1)

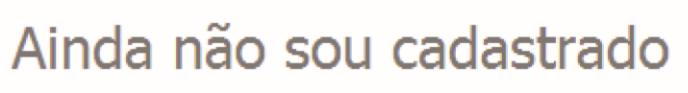

Criando uma conta você poderá:

- \* Cadastrar até 3 subdominios DDNS gratuitamente
- \* Receber novidades e promoções da TecVoz

E-mail

Martell@segurança.com.br

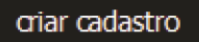

Figura 1.1

2. Complete os campos com os dados requeridos (Figura 1.2) e selecione continuar. (Figura 1.3)

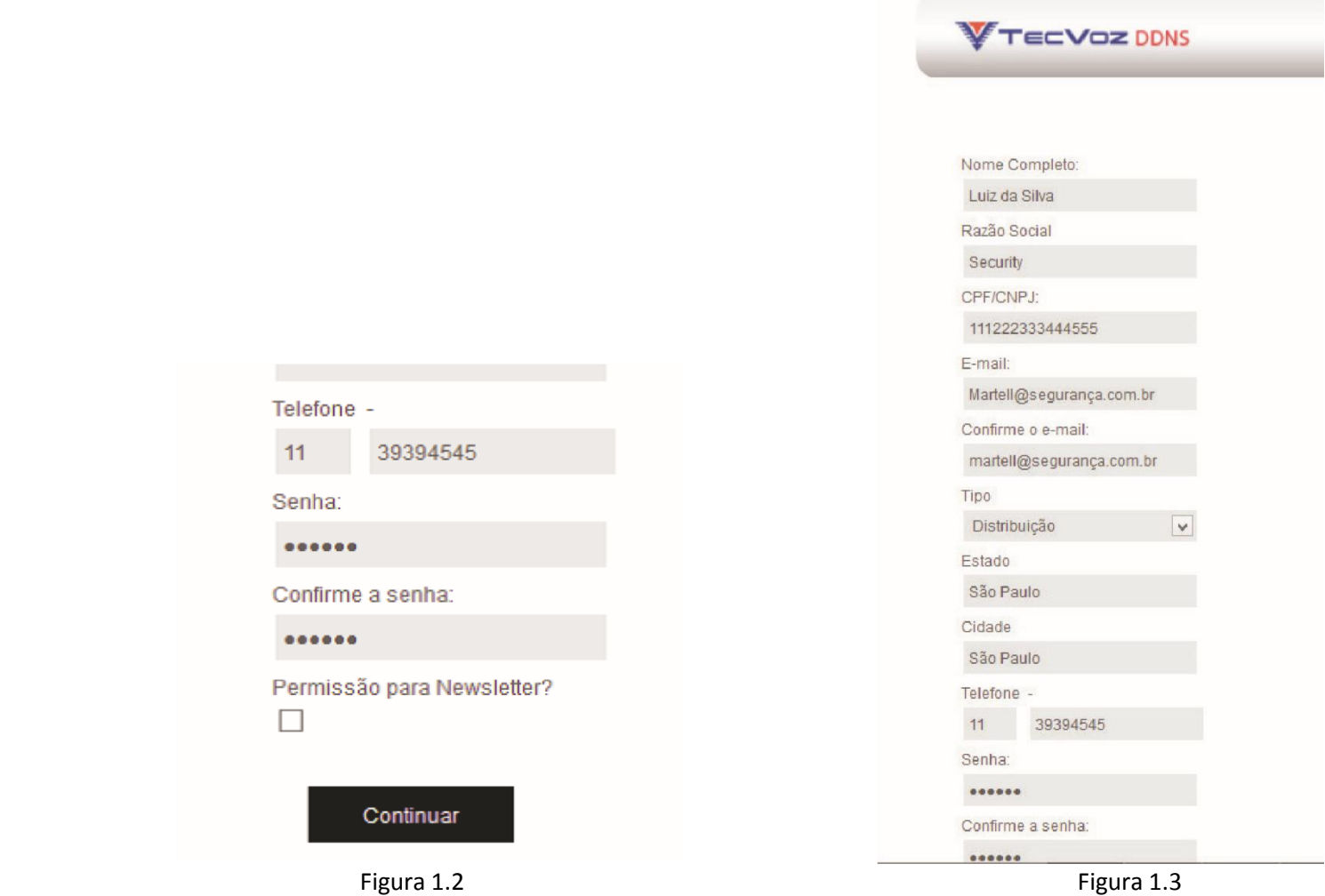

3. Será enviado ao e-mail de cadastro um código de ativação, digite esse código e selecione continuar. Figura 1.4 Insira um Nome no subdomínio, e clique em criar subdomínio.

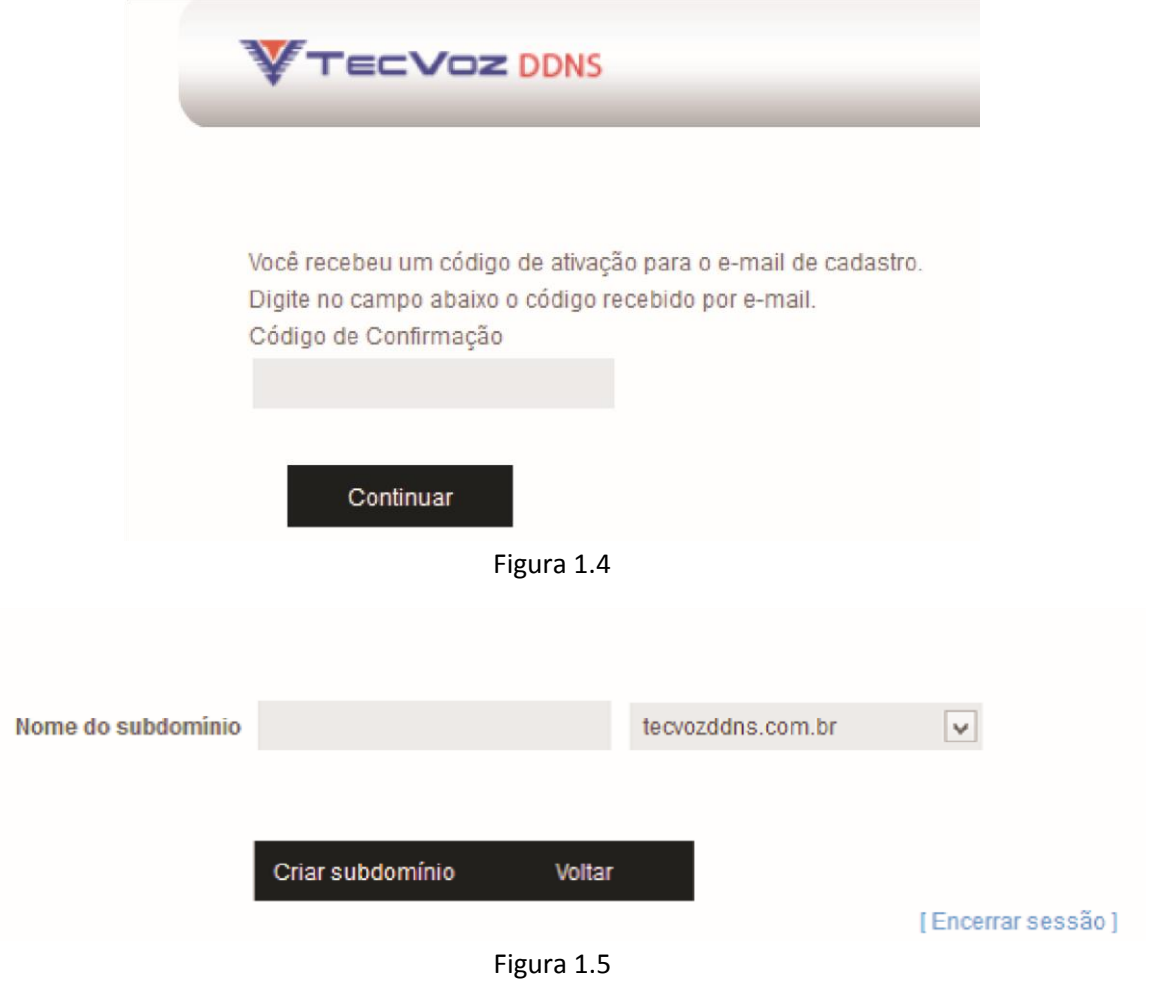

Nota: Se o Nome escolhido já estiver em uso uma mensagem notificará o usuário que o nome já está em uso.

4. O sistema informará sua senha, clique em OK, será exibido os subdomínios gravados, e o endereço IP ativo. Figura 1.6

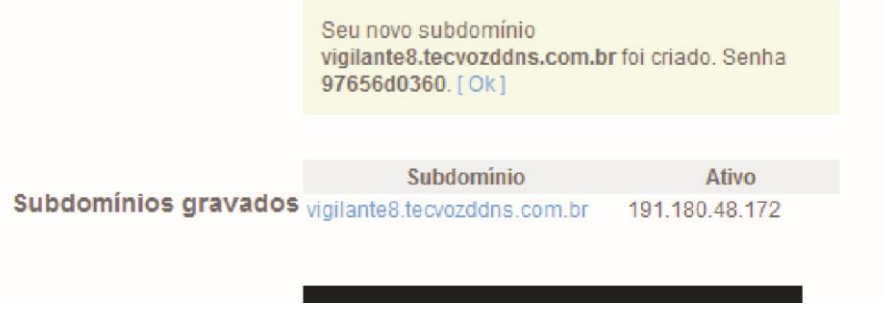

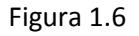

5. Clique no subdomínio criado para exibir último IP, última atualização realizada e senha do subdomínio. \*Para alterar a senha do subdomínio, basta apagar a senha atual e inserir uma nova senha, e clicar em "Salvar alterações" como na Figura 1.7.

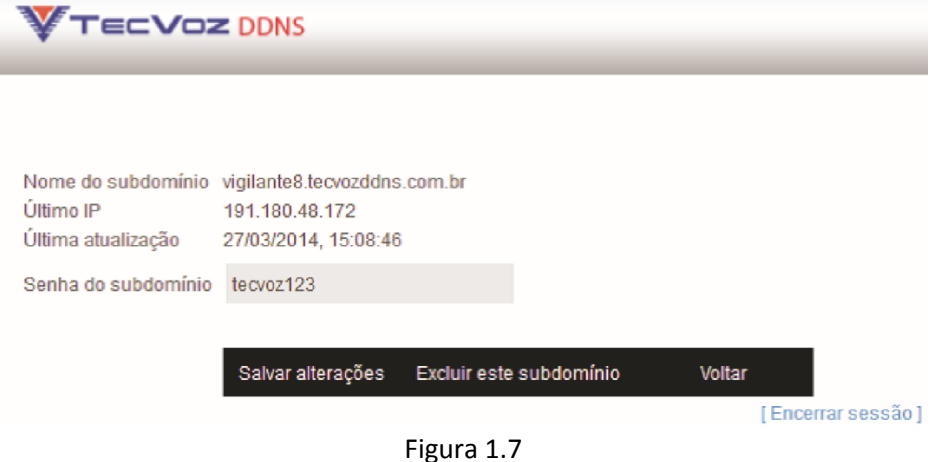

## **Capítulo 10 - Termo de garantia**

Fica expresso que esta garantia contratual é prestada mediante as seguintes condições:

1. Todas as partes, peças e componentes do produto são garantidos contra eventuais defeitos de fabricação que porventura venham a apresentar, pelo prazo de 1 (um) ano, sendo este prazo de 3 (três) meses de garantia legal mais 9 (nove) meses de garantia contratual, contado a partir da data de entrega do produto ao Senhor Consumidor, conforme consta na nota fiscal de compra do produto, que é parte integrante deste Termo em todo território nacional. Esta garantia contratual implica na troca gratuita das partes, peças e componentes que apresentarem defeito de fabricação, além da mão-de-obra utilizada nesse reparo. Caso não seja constatado defeito de fabricação, e sim defeito (s) proveniente (s) de uso inadequado, o Senhor Consumidor será o responsável.

2. Constatado o defeito, o Senhor Consumidor deverá imediatamente comunicar-se com o distribuidor onde adquiriu o equipamento (somente estes estão autorizados a avaliar e providenciar uma solução durante o prazo de garantia aqui previsto).

3. A garantia perderá totalmente sua validade se ocorrer qualquer das hipóteses a seguir:

a) Se o defeito não for de fabricação, mas sim, ter sido causado pelo Senhor Consumidor ou terceiros estranhos ao fabricante;

b) Se os danos ao produto forem Provenientes de acidentes, sinistros, agentes da natureza (raios, inundações, desabamentos, etc.), umidade, tensão na rede elétrica (sobre tensão provocada por acidentes ou oscilações excessivas na rede), instalação/uso em desacordo com o Manual do Usuário ou decorrente do desgaste natural das partes, peças e componentes;

c) Se o produto tiver sofrido influência de natureza química, eletromagnética, elétrica ou animal (insetos, etc.);

d) Se o número de série do produto houver sido adulterado ou rasurado;

e) Caso os cabos de conexão e alimentação do equipamento estiverem cortados;

f) Violação do lacre de garantia.

Sendo estas as condições do Termo de Garantia complementar, a Tecvoz EIRELI reserva-se o direito de alterar as características gerais, técnicas e estéticas de seus produtos sem aviso prévio.

Todas as imagens deste manual são meramente ilustrativas.

# **Capítulo 11 – Contato do fabricante**

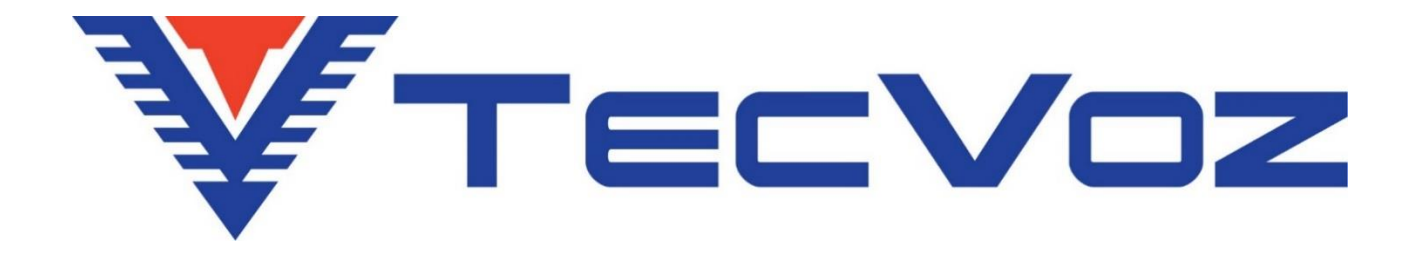

Obrigado por adquirir nosso produto Tecvoz, tenha certeza de que estamos trabalhando com empenho para entregar a você um equipamento e serviços de altíssima qualidade e tecnologia.

Em caso de dúvidas entre em contato com nosso suporte, F:(11)3345-5555 Ramal 5550 ou acesse o site www.tecvoz.com.br

Tecvoz Eletrônicos EIRELI - Rua: Clímaco Barbosa, 208 - Cambuci - São Paulo - SP Cep:01523-000